#### **Linux Tutorials**

### **Programming Environment Setup Installing VirtualBox and Ubuntu**

#### **For more tutorials:** http://cs.uwlax.edu/~jjhursey/teaching/tutorial/linux/

Professor J. Hursey

http://cs.uwlax.edu/~jjhursey/

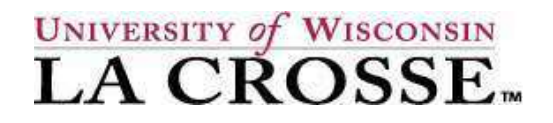

### **Download Oracle VirtualBox**

• Download Website: (download may take a while ~100MB) https://www.virtualbox.org/

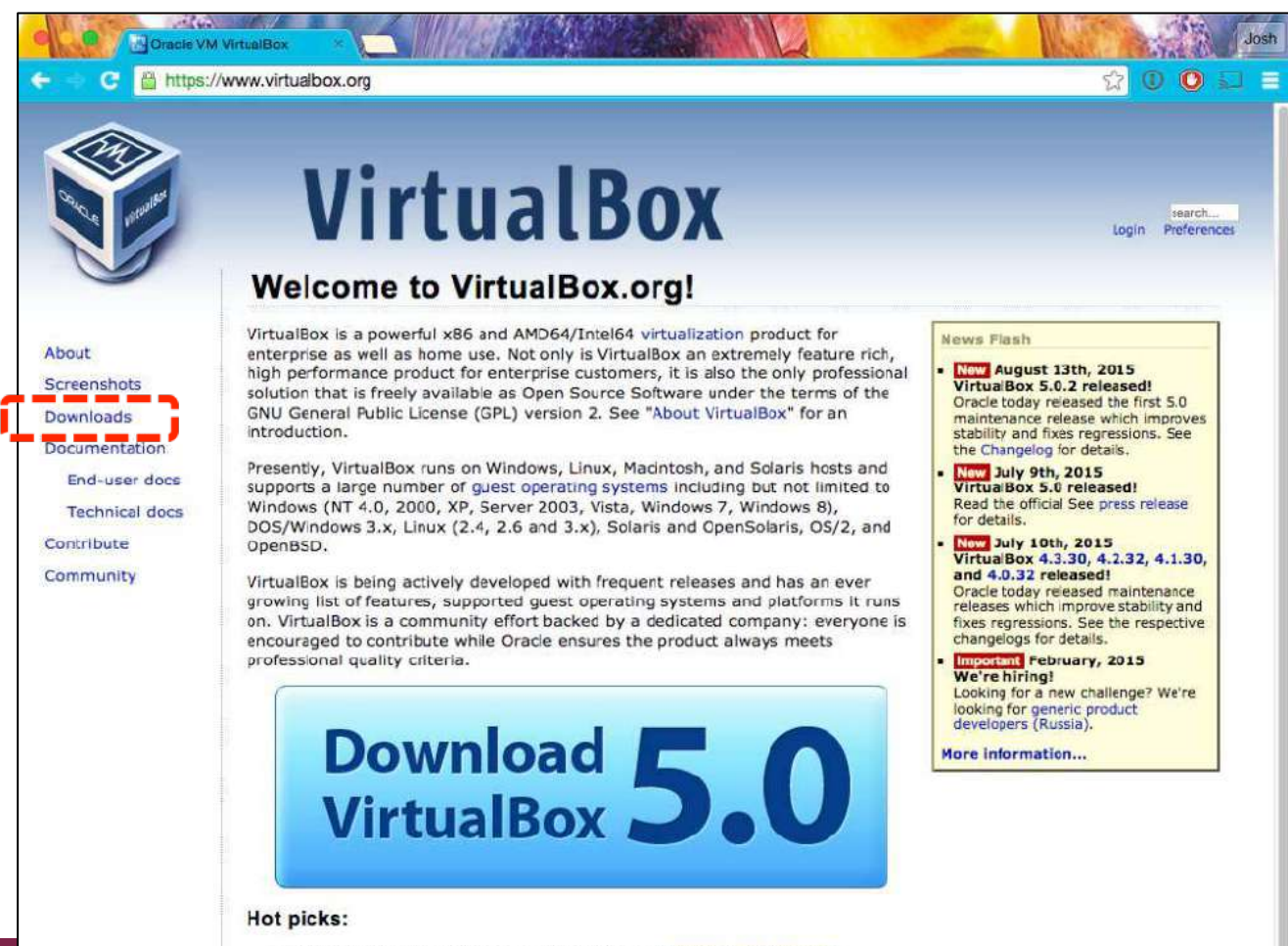

#### **Download Oracle VirtualBox**

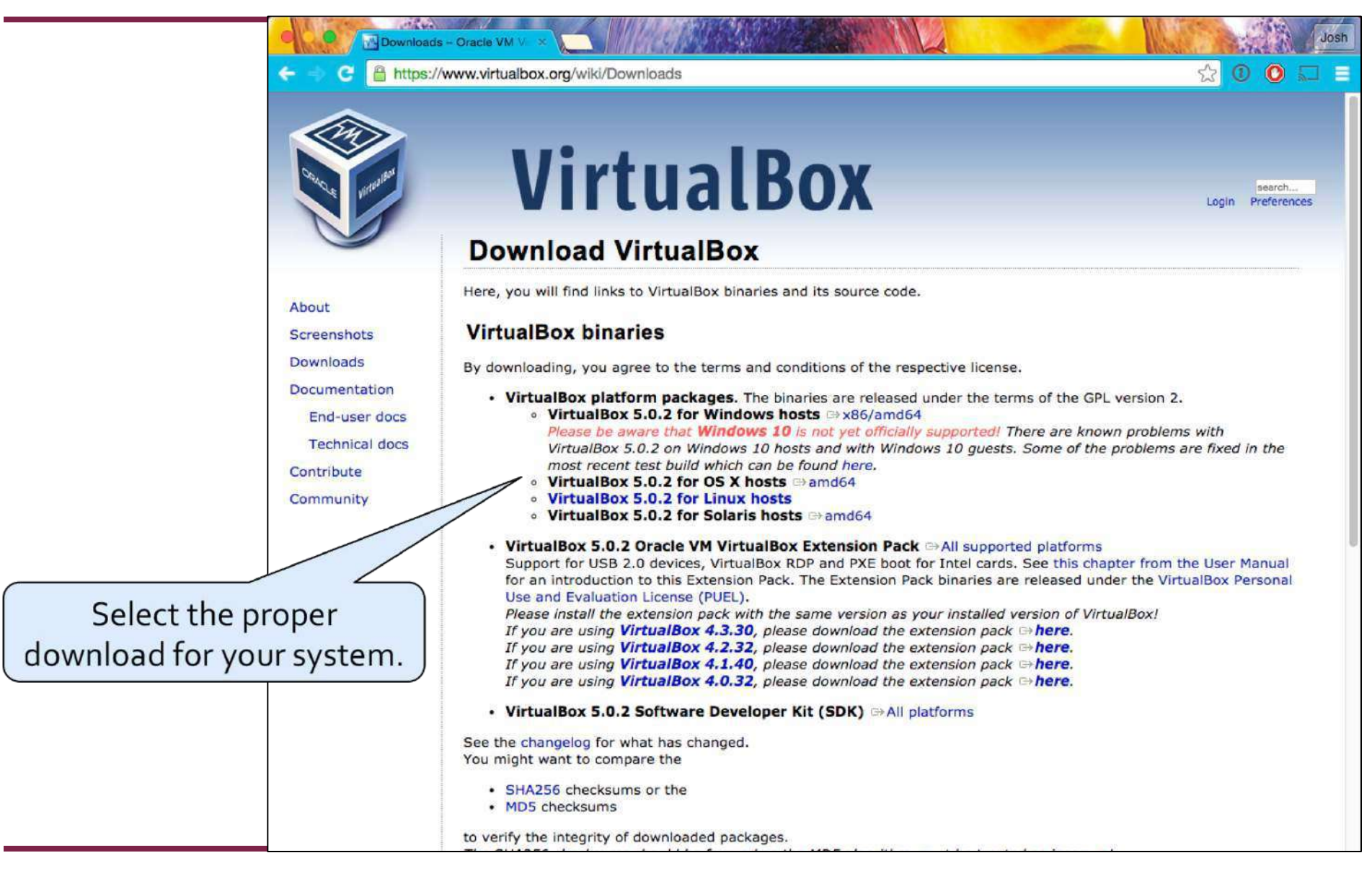

### **Install VirtualBox**

- The download (~100MB) may take a while.
- Once it is finished, follow the instructions to install it on your system.

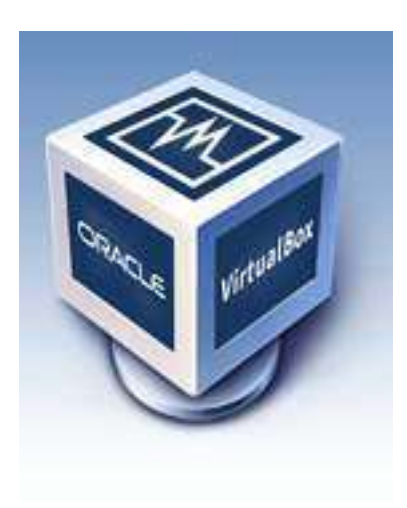

### **Download Ubuntu Linux**

• Download website: (download may take a while >700MB) http://www.ubuntu.com/

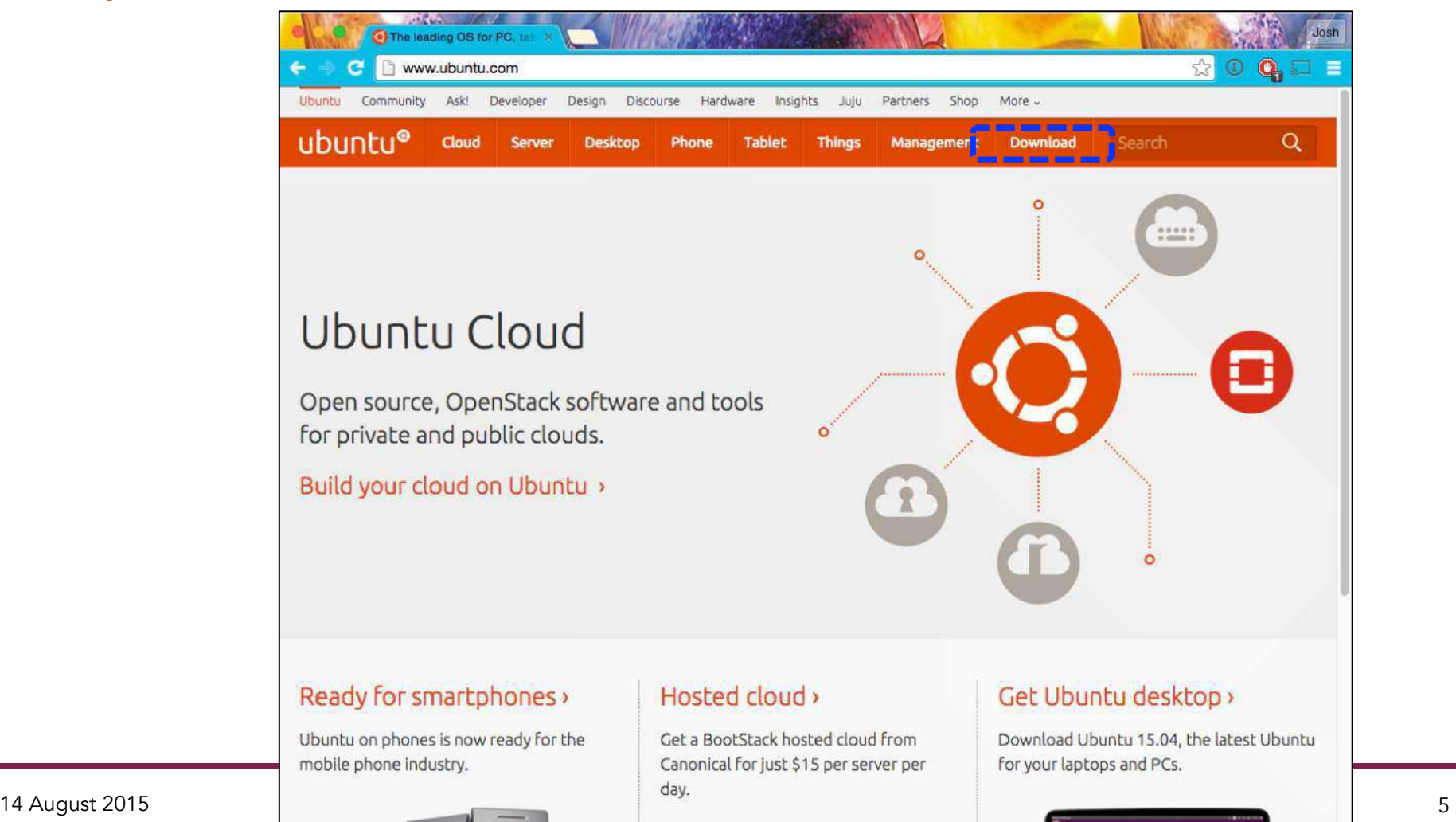

# **Download Ubuntu Linux**

• Download website: (download may take a while ~1 GB) http://www.ubuntu.com/

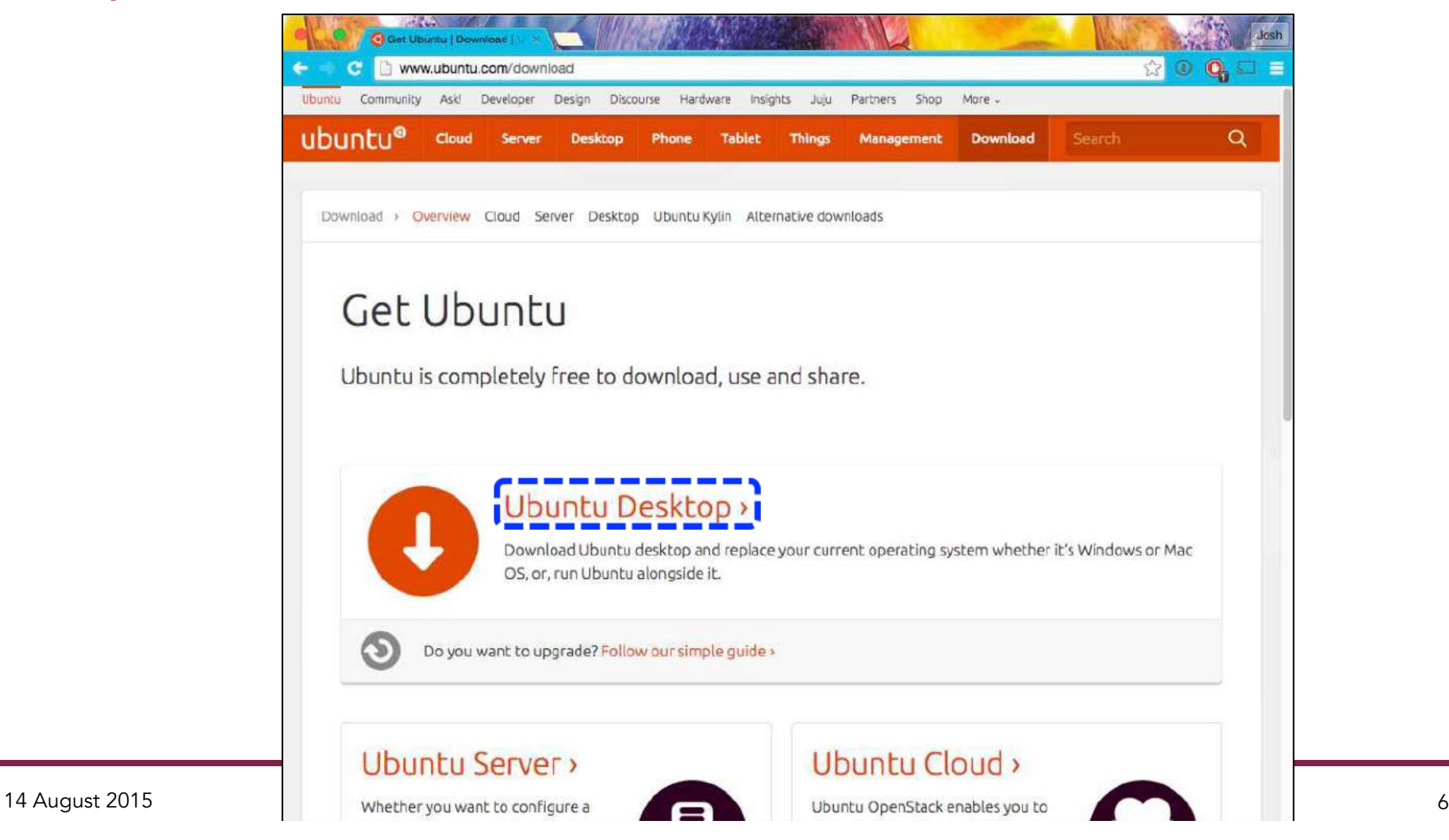

## **Download Ubuntu Linux**

• Download website: (download may take a while ~1 GB) http://www.ubuntu.com/ (Make sure you get the LTS version)

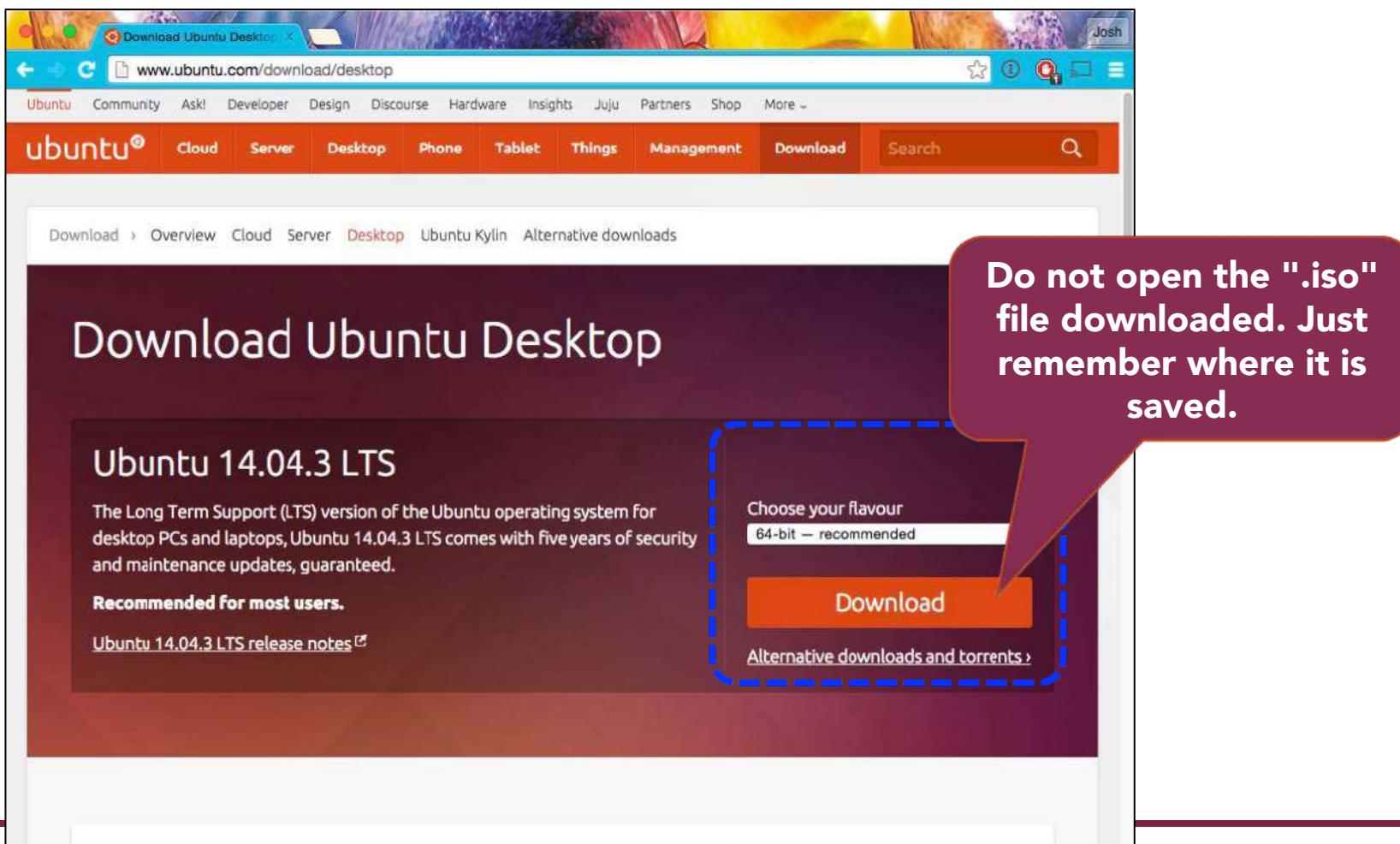

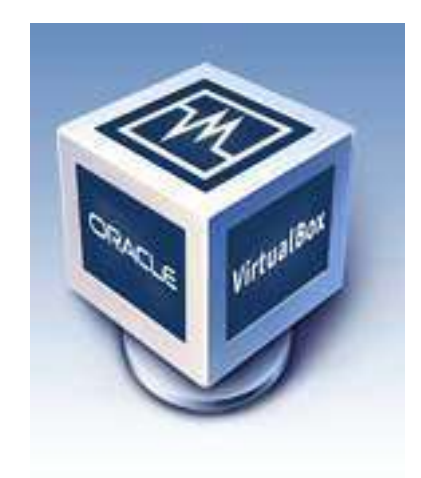

# ubuntu®

# **Installing Ubuntu in VirtualBox**

# **1) Launch VirtualBox**

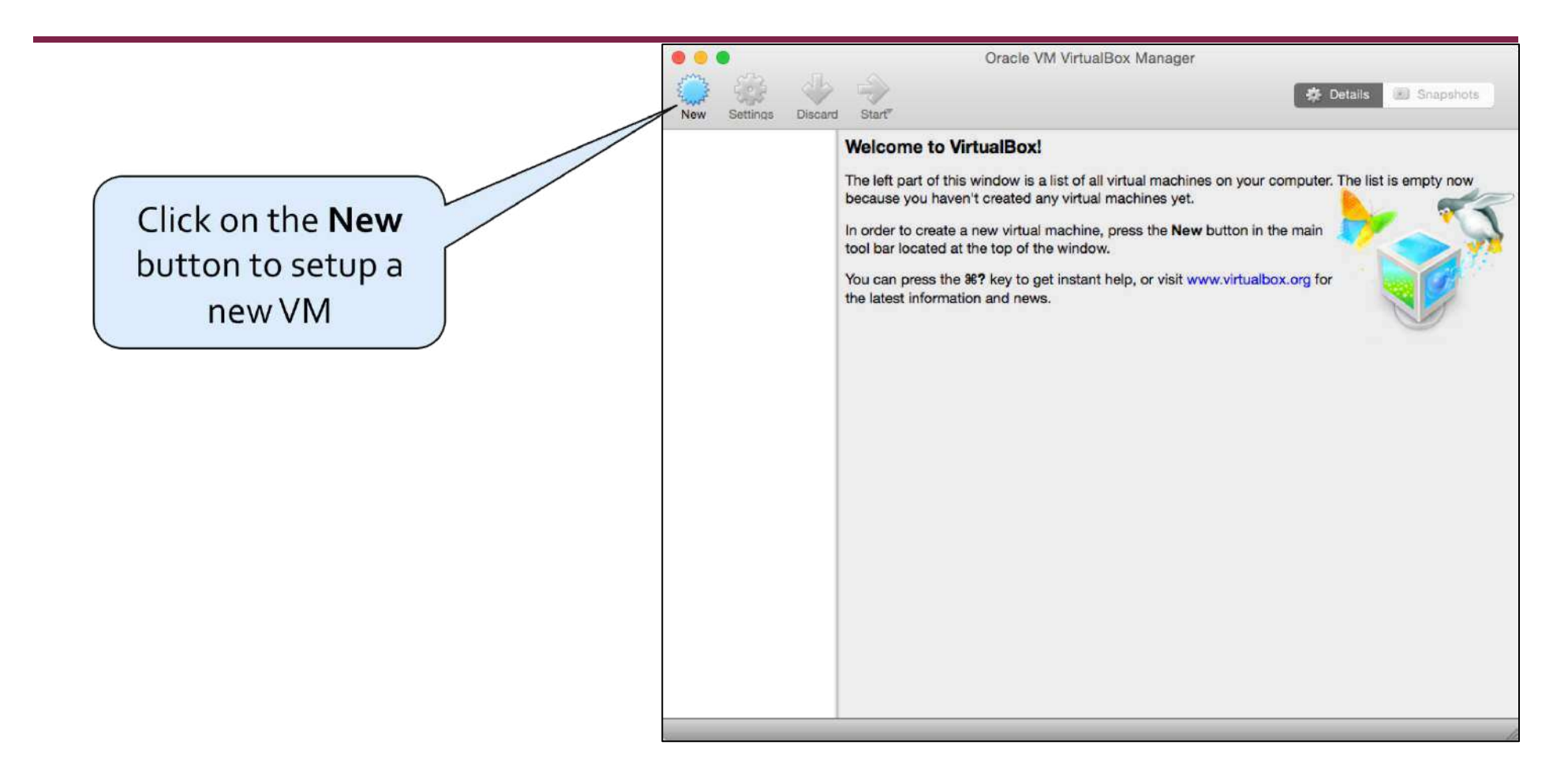

• Note: If you add more VMs you will see them all listed on the left-hand side.

# **2) Enter a name for your new VM**

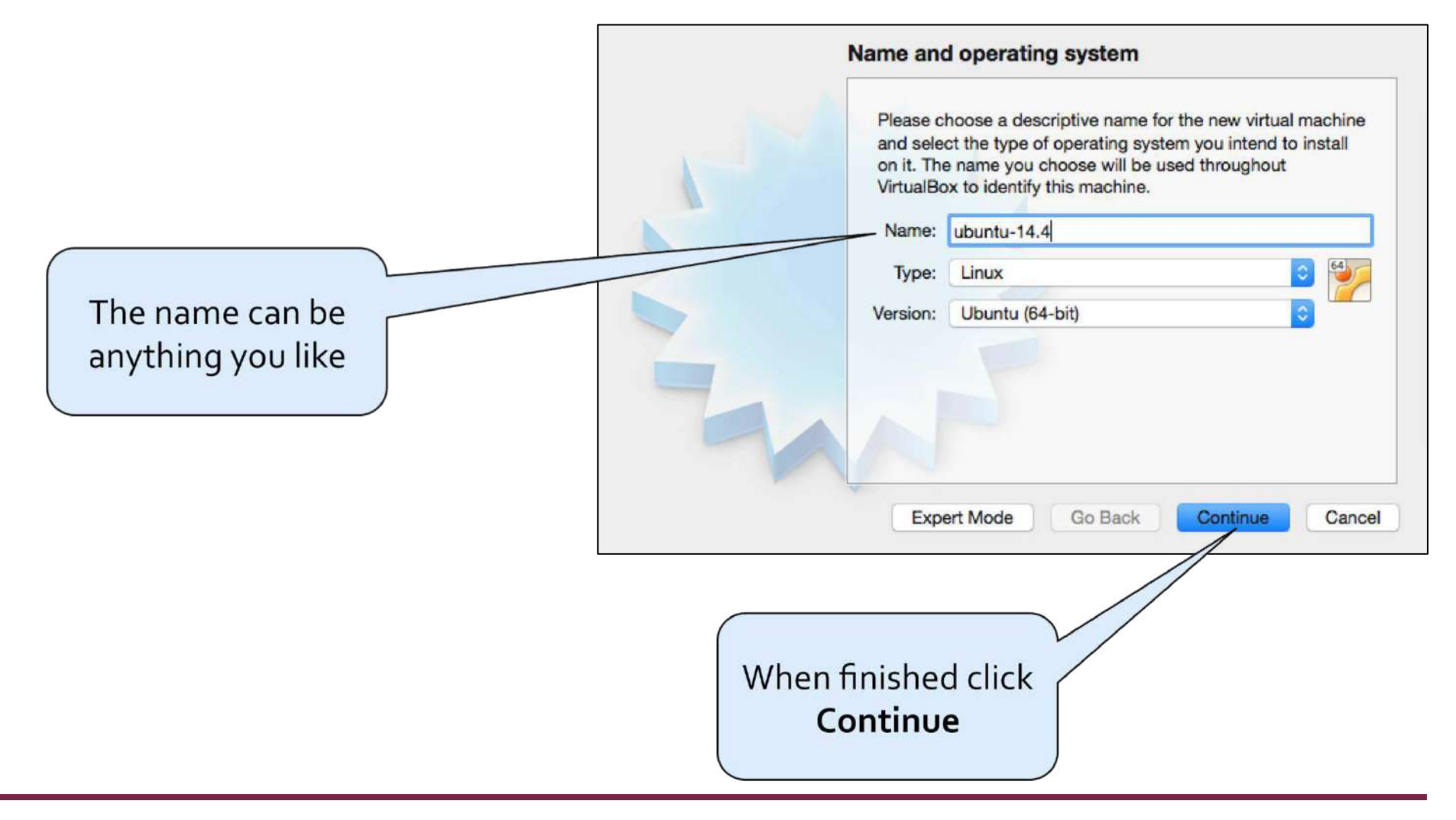

# **3) VM Memory Limit**

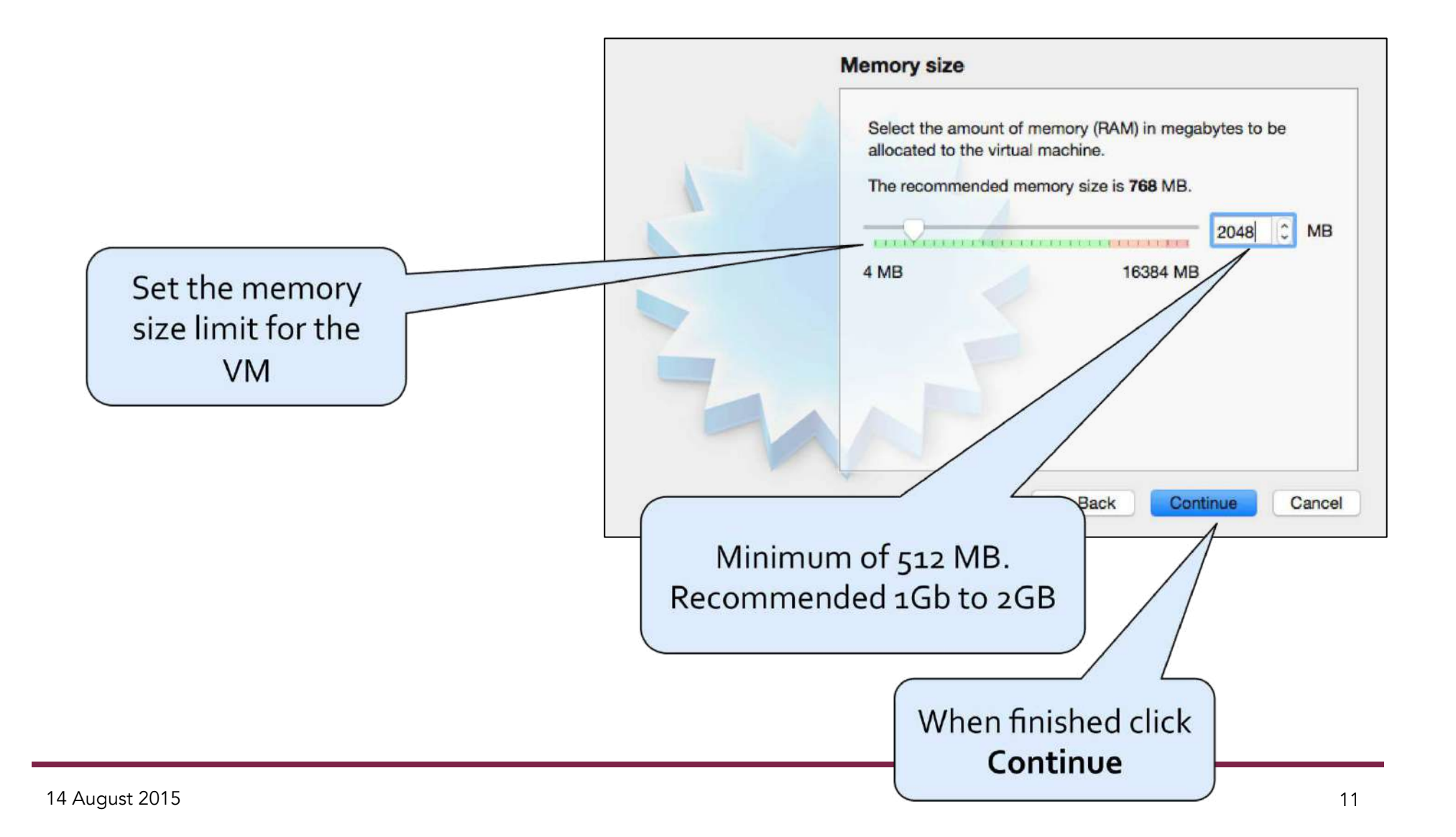

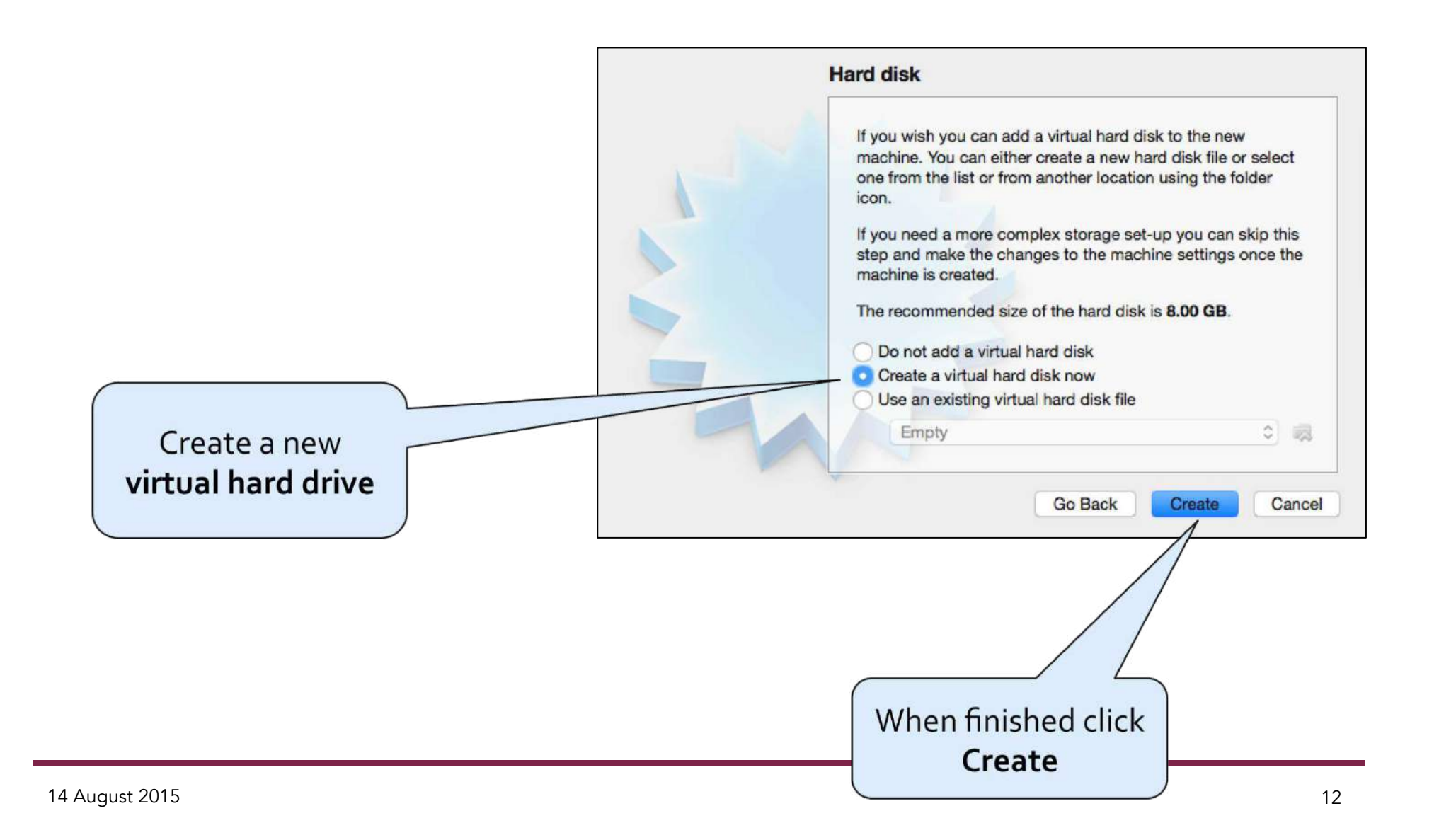

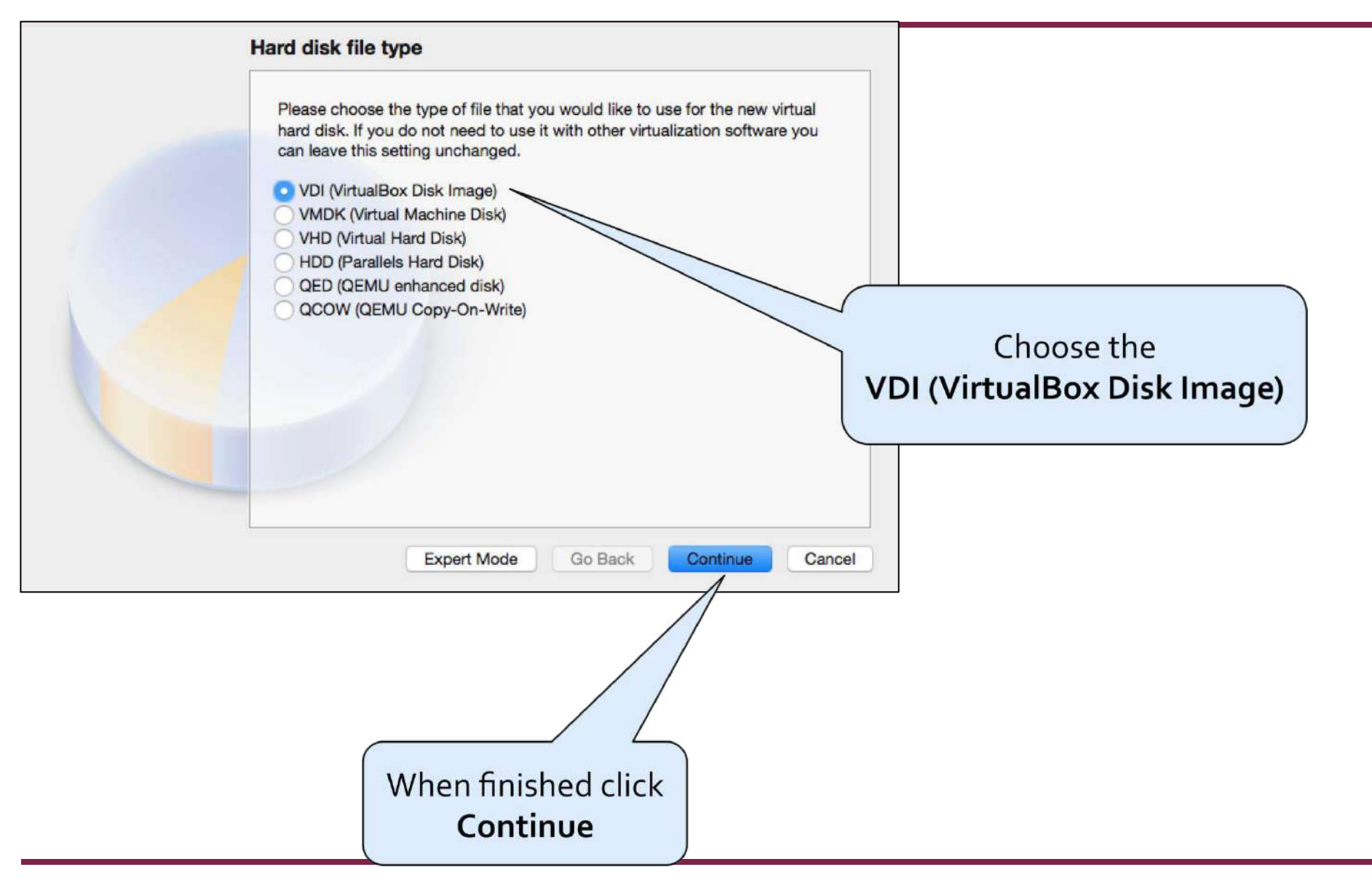

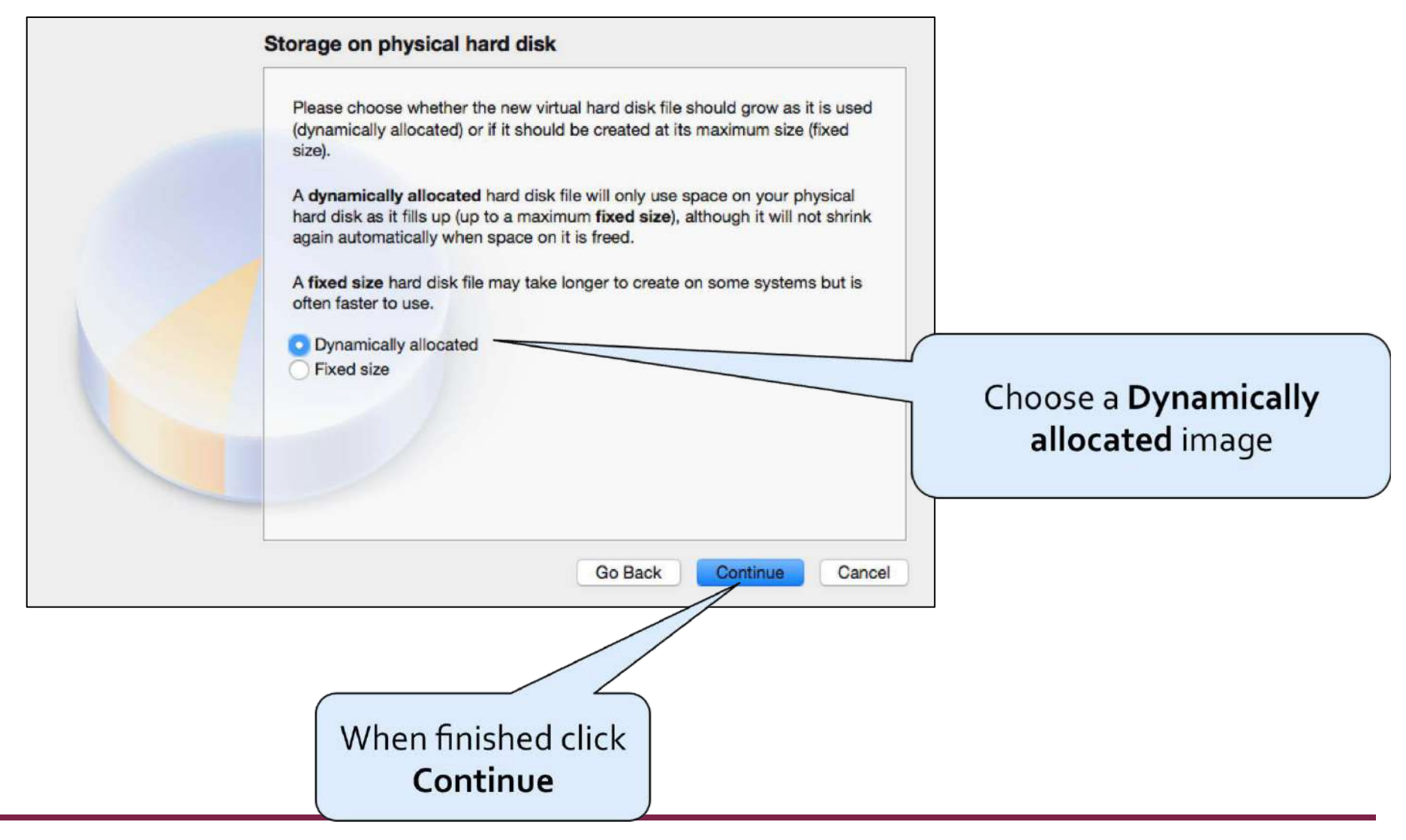

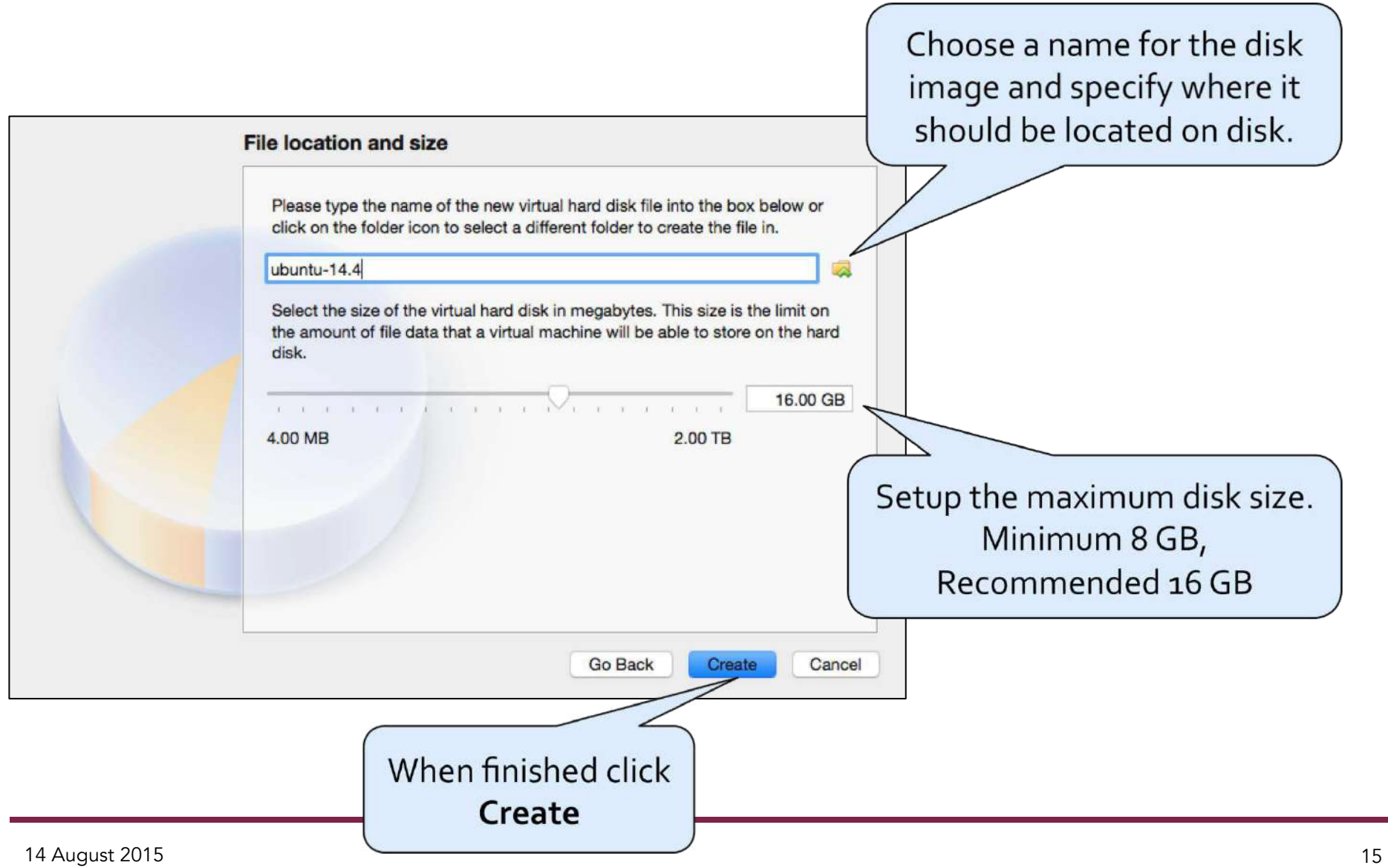

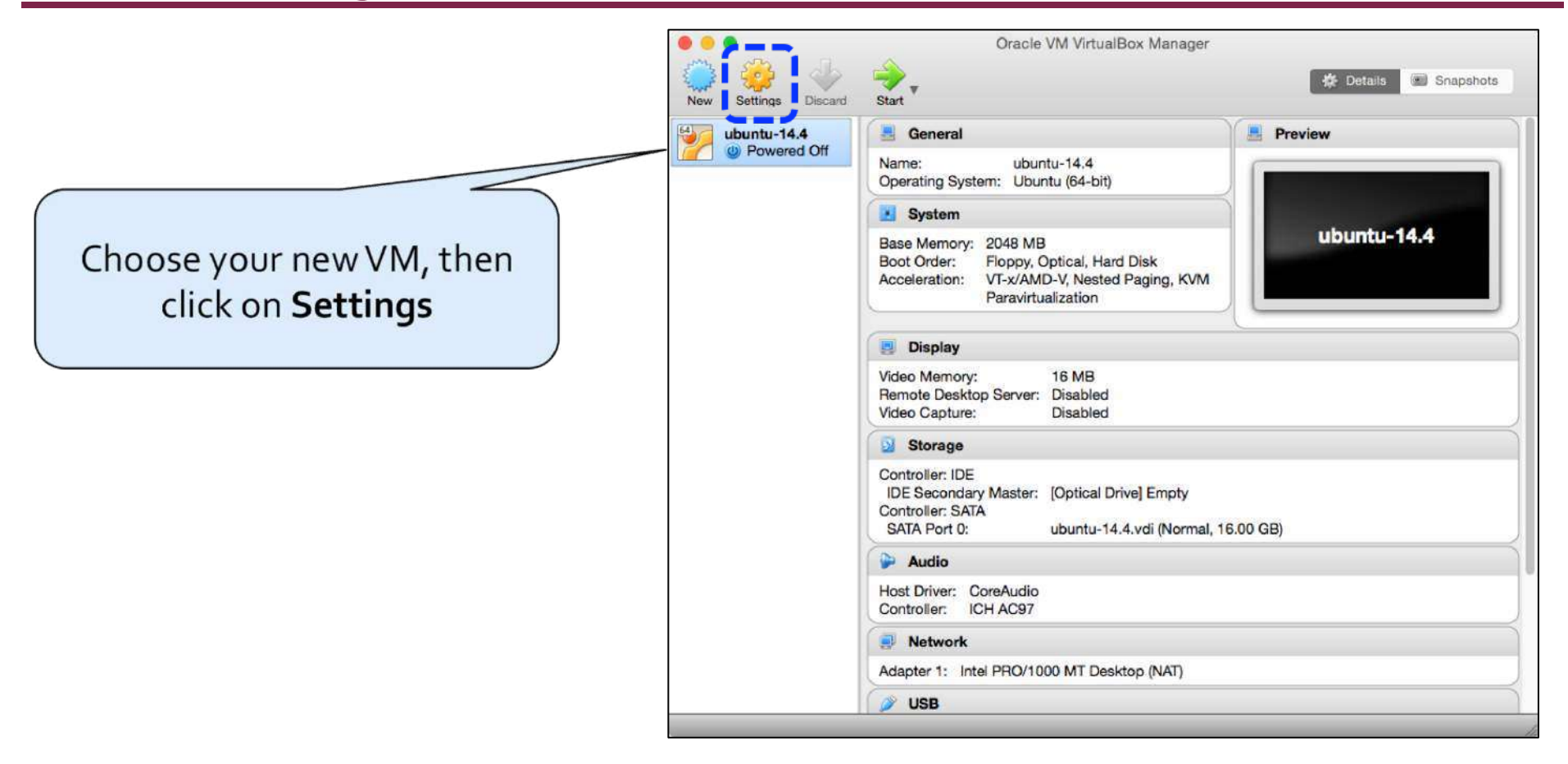

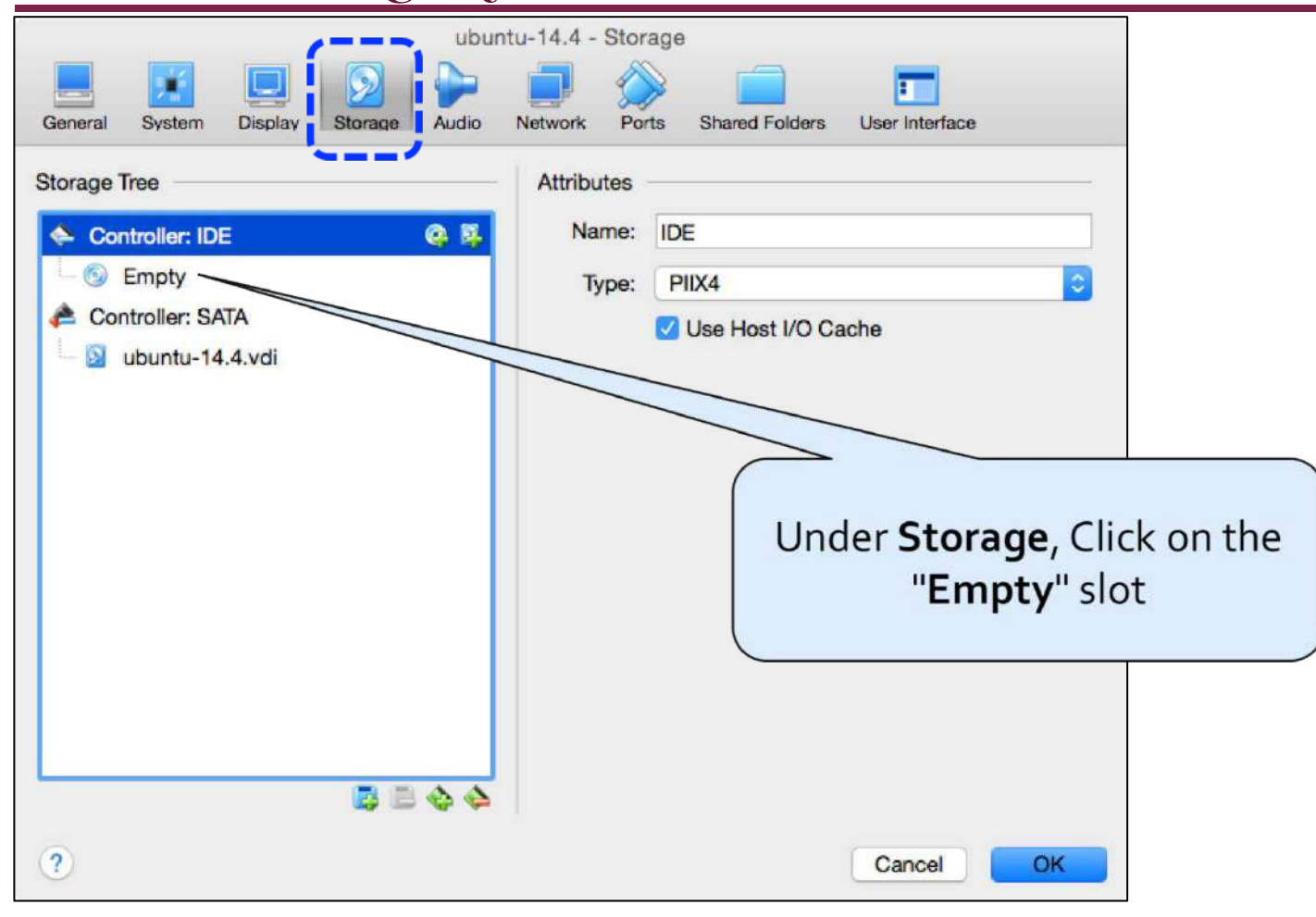

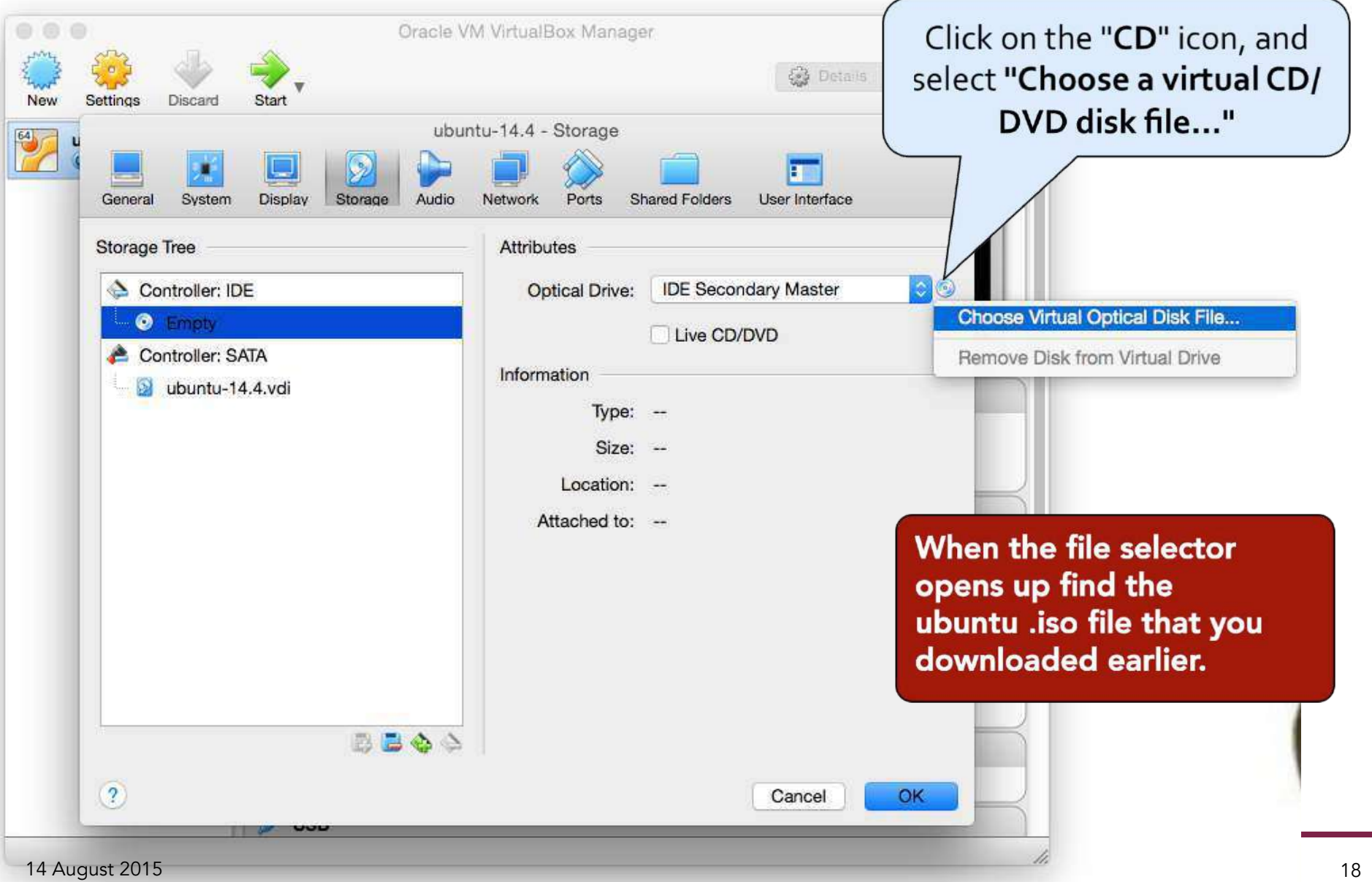

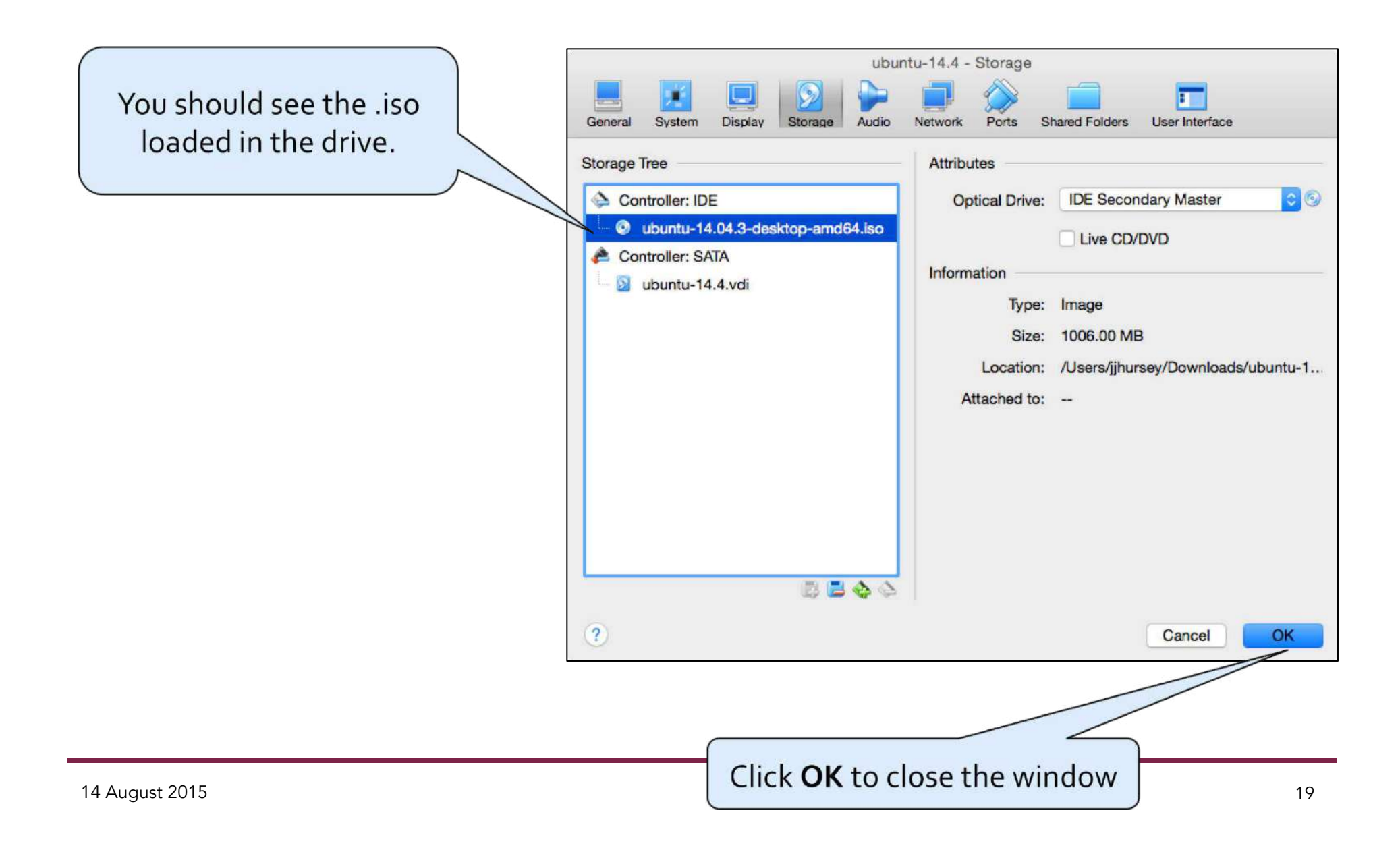

# **6) Startup your new VM**

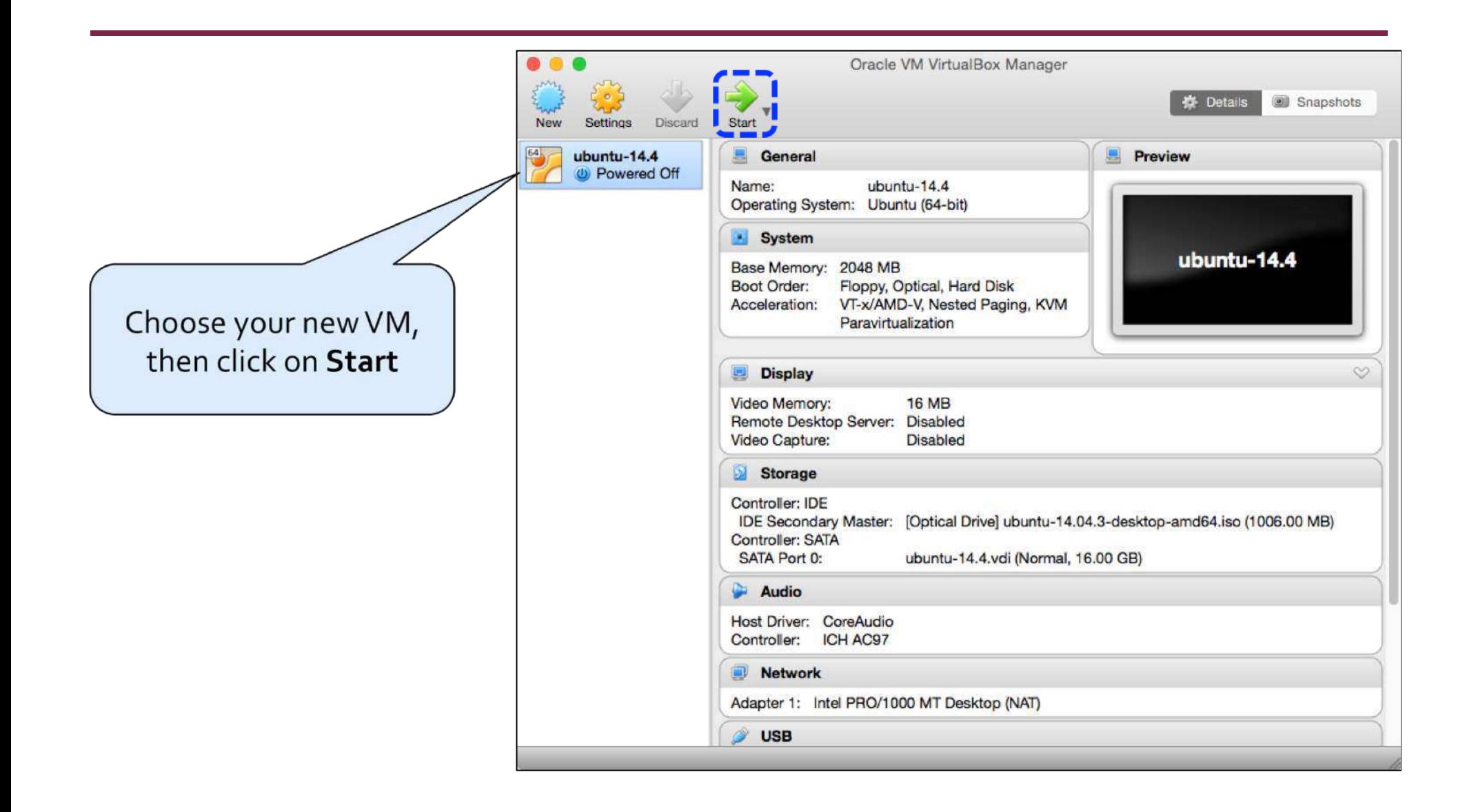

# **Troubleshooting**

#### • Problem:

#### After pressing Start I get a message like:

This kernel requires an x86-64 CPU, but only detected an i686 CPU. Unable to boot - please use a kernel appropriate for your CPU.

#### • Solution:

#### You can either:

- Download and install the 32bit version of Ubuntu, or
- Make sure you have setup the virtual machine in 64bit mode
	- http://askubuntu.com/a/309007

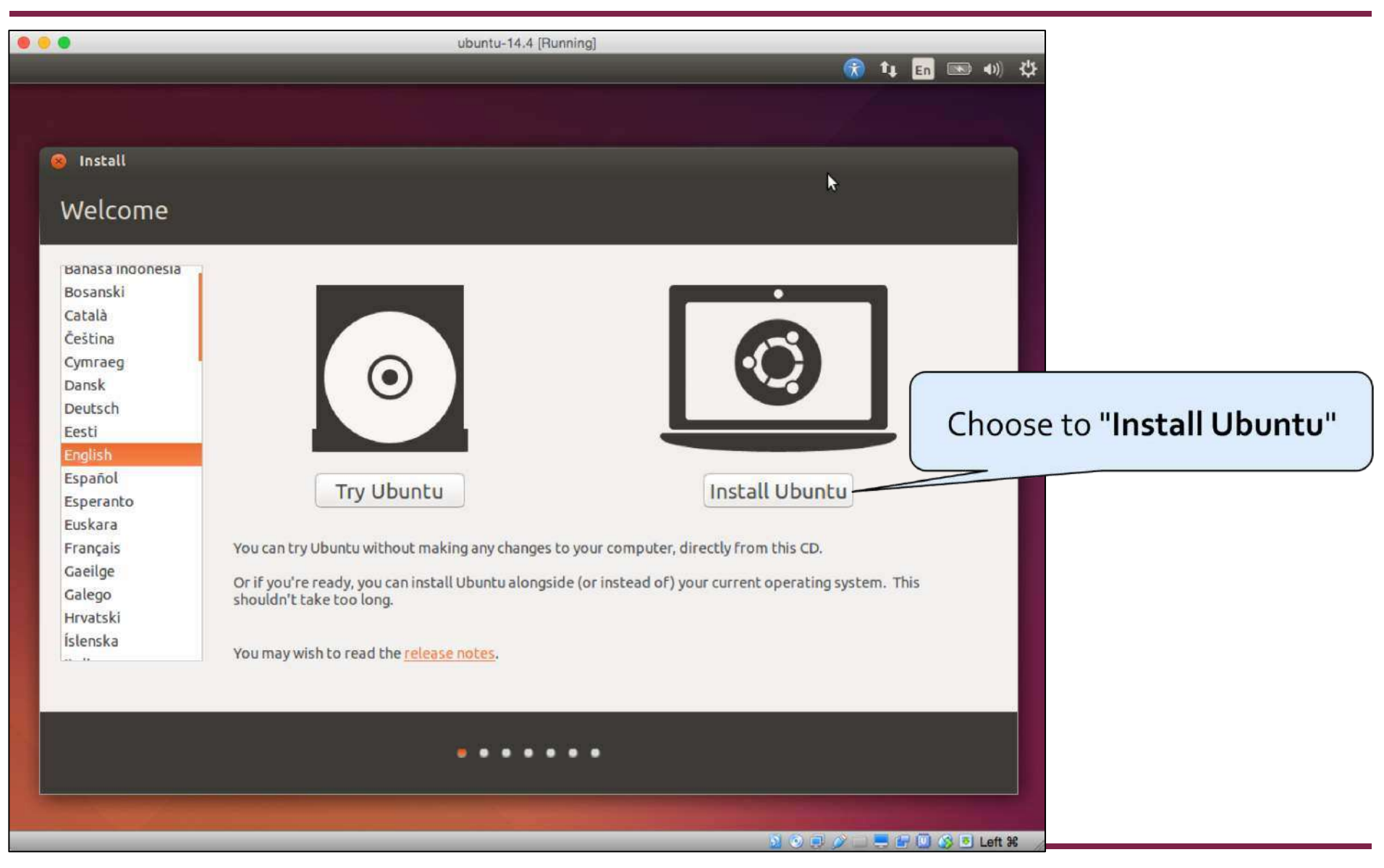

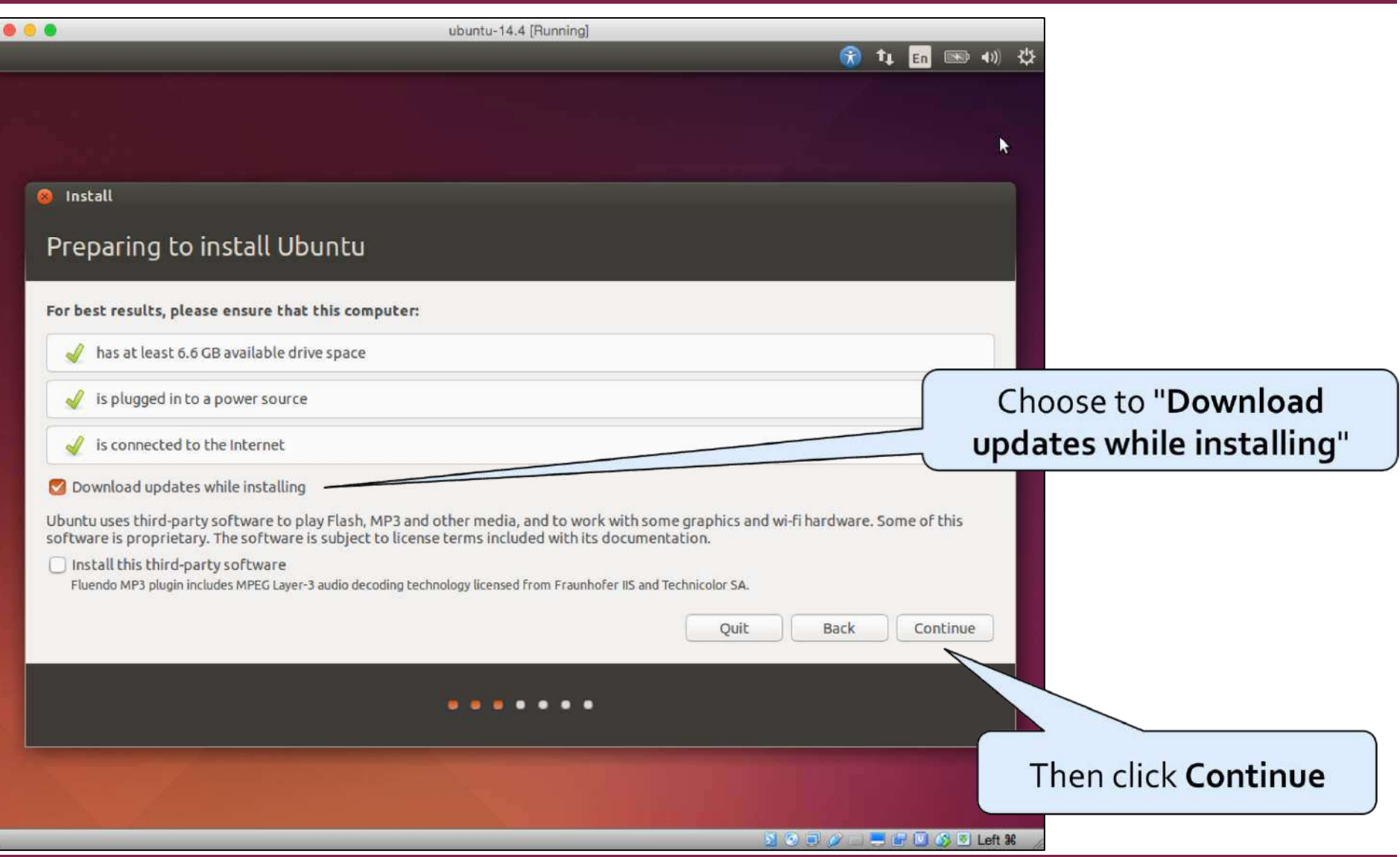

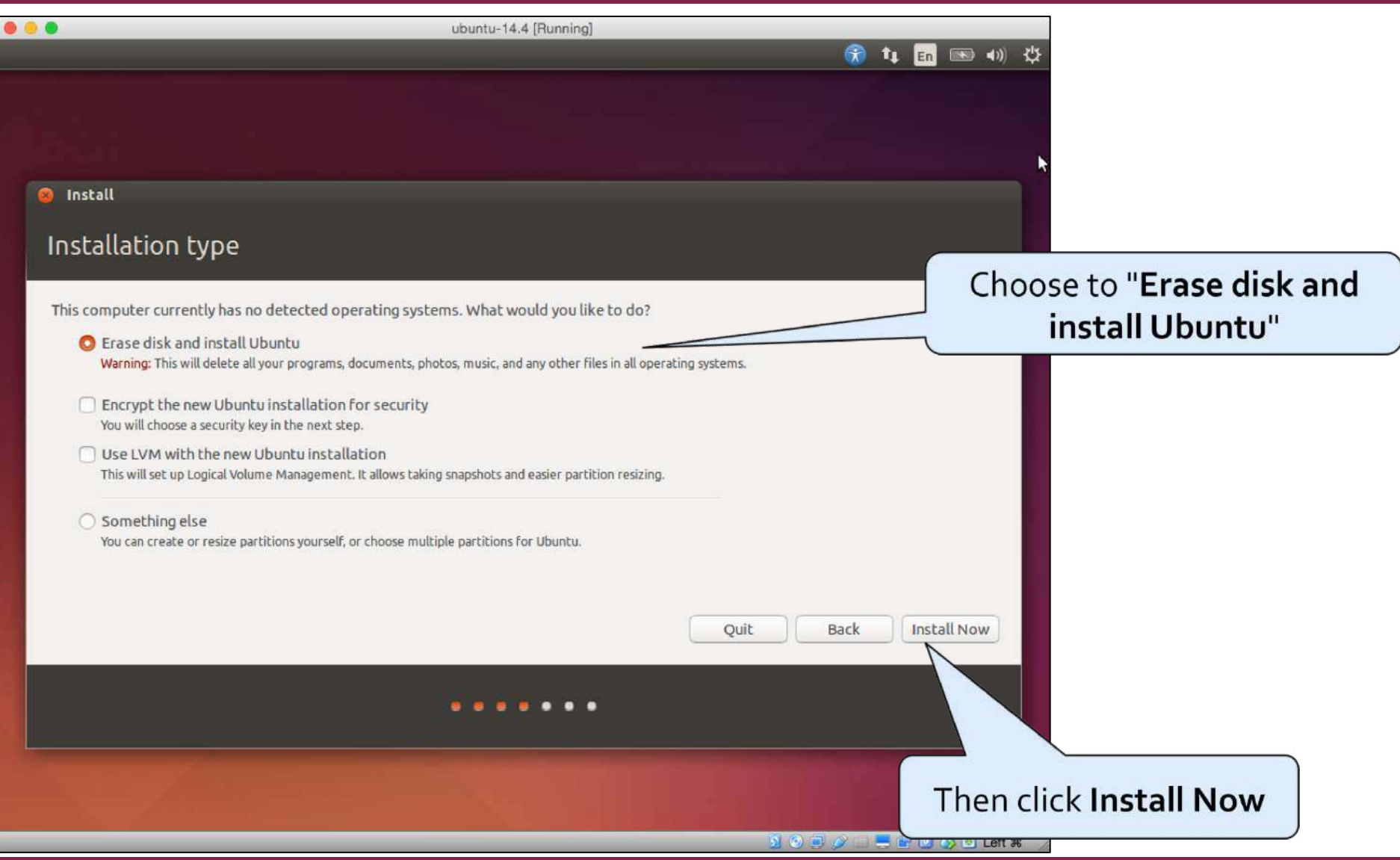

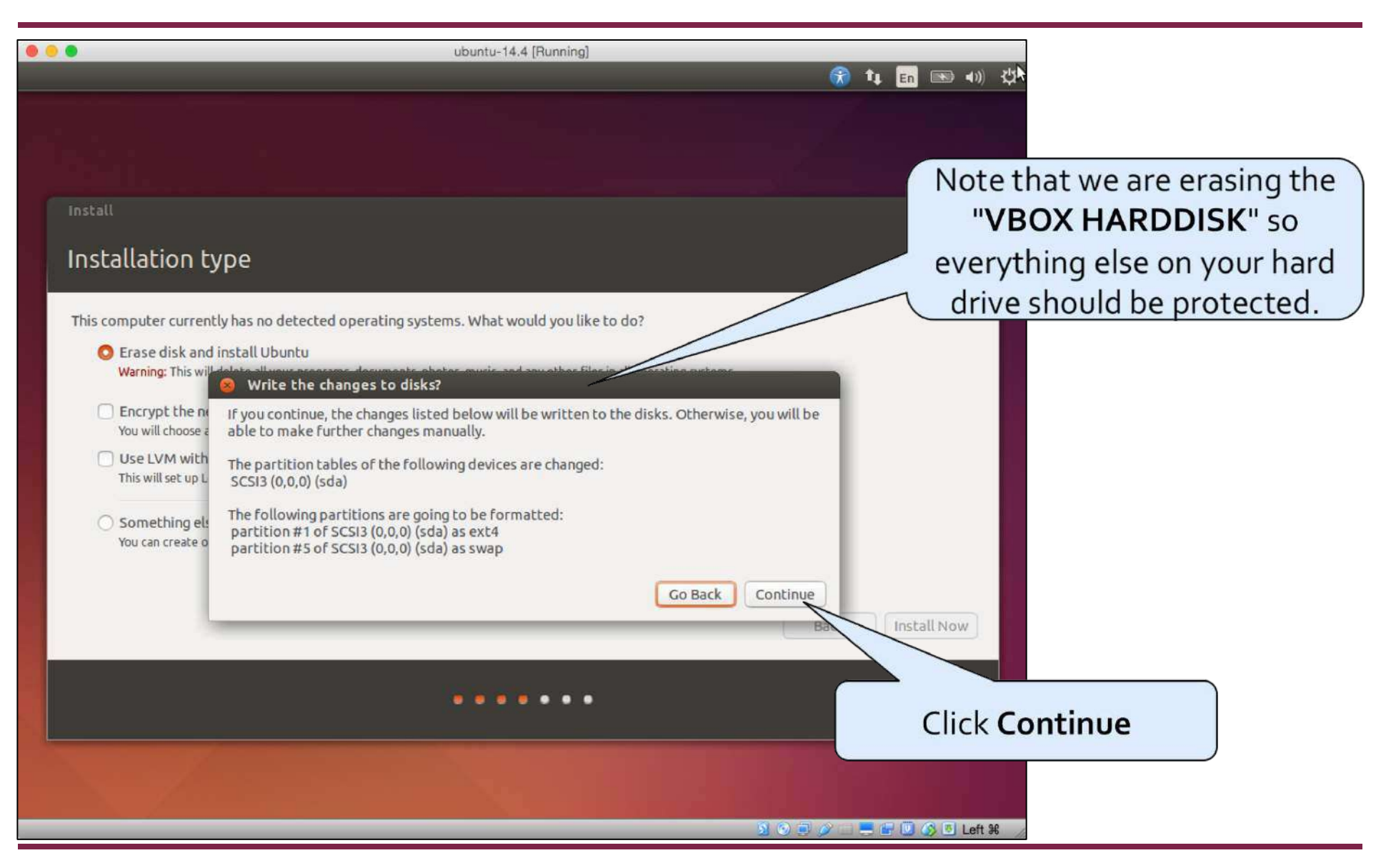

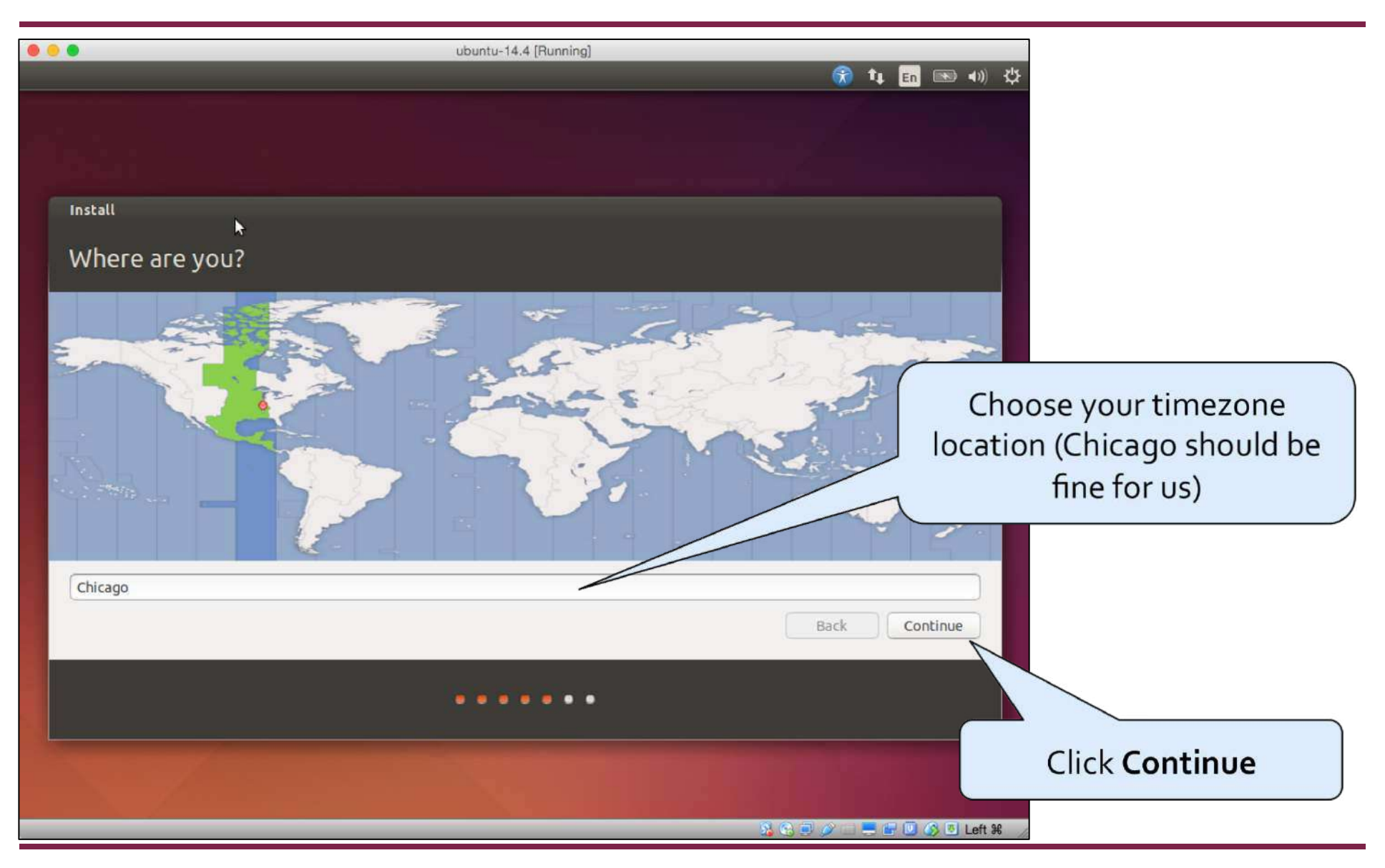

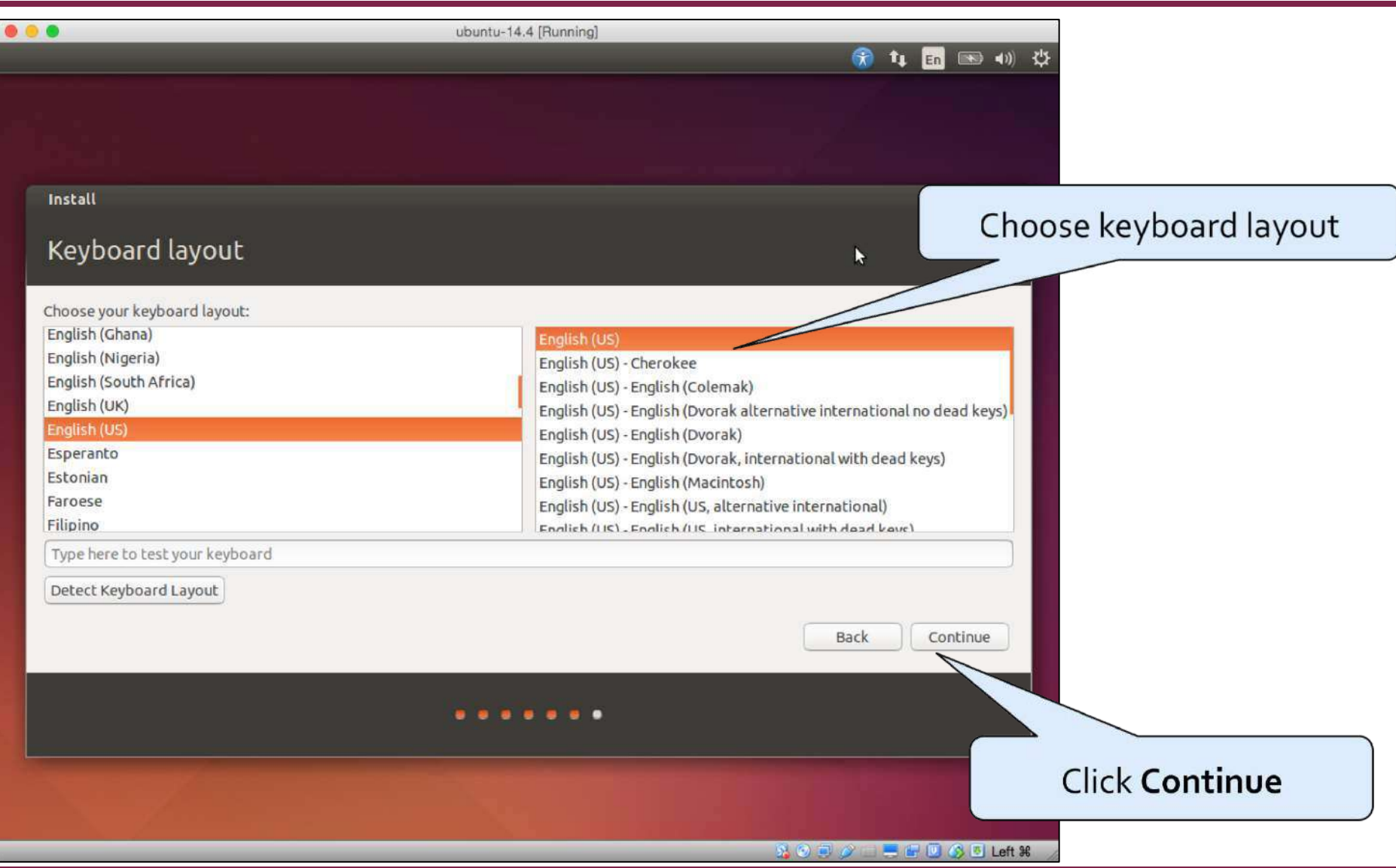

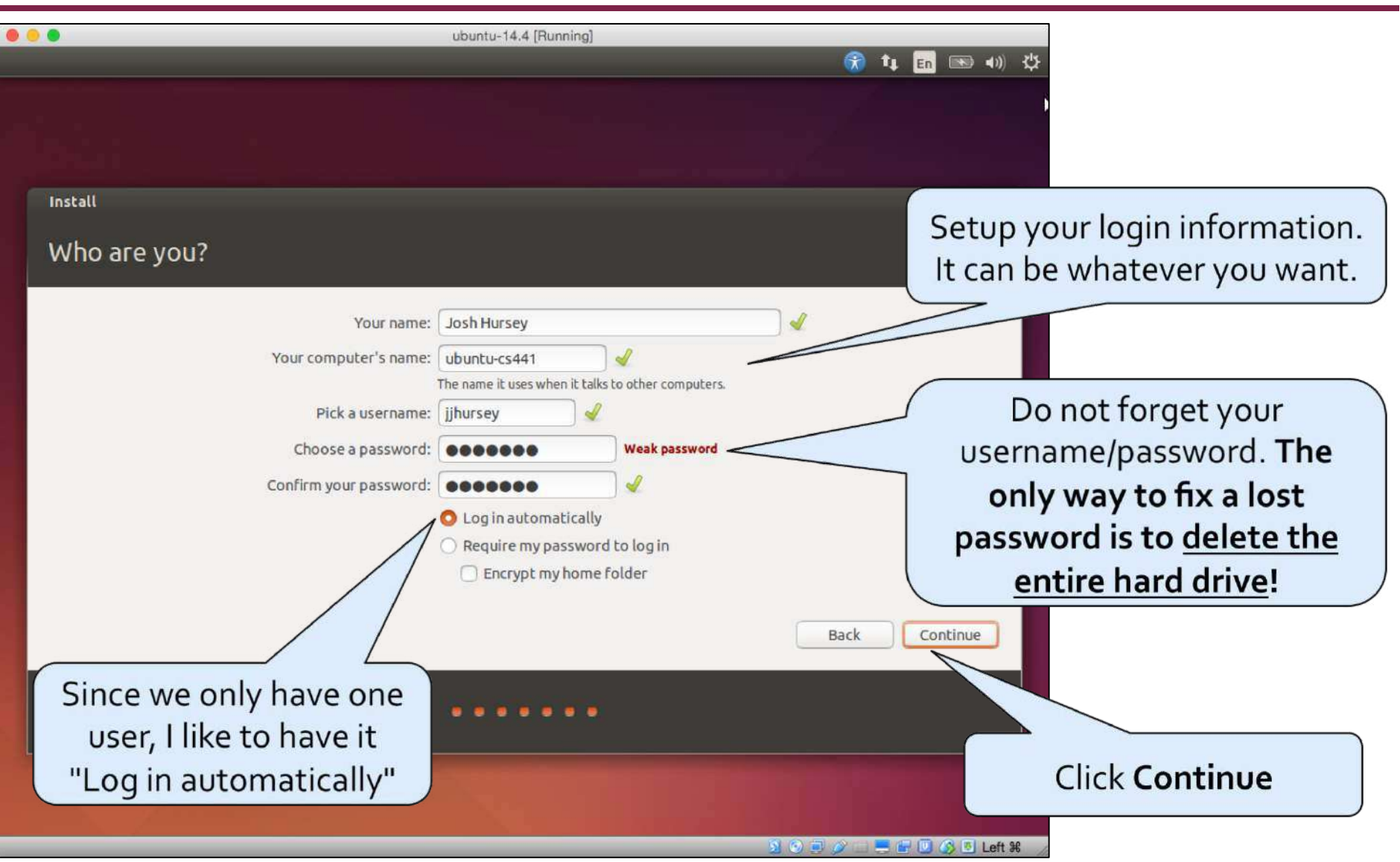

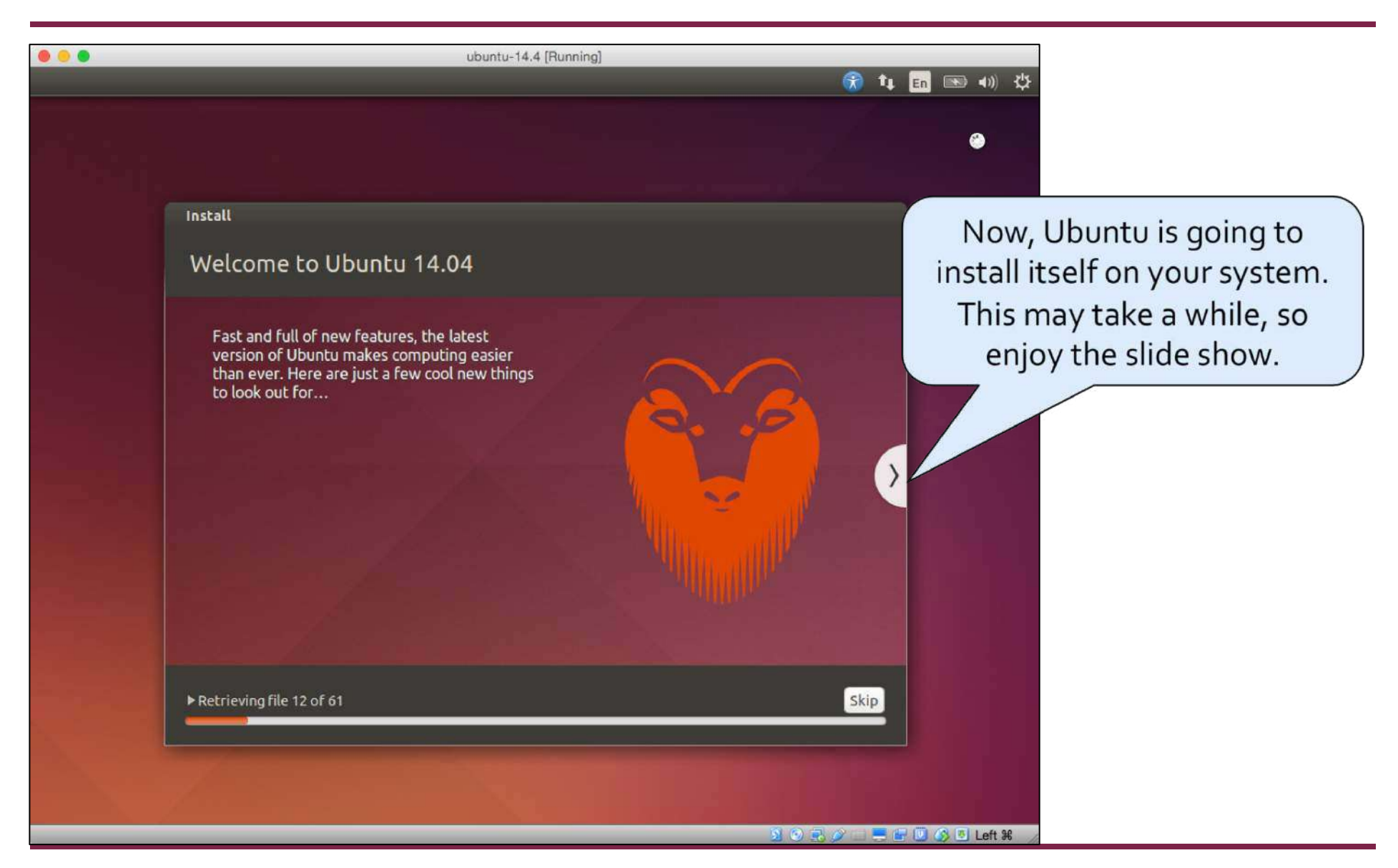

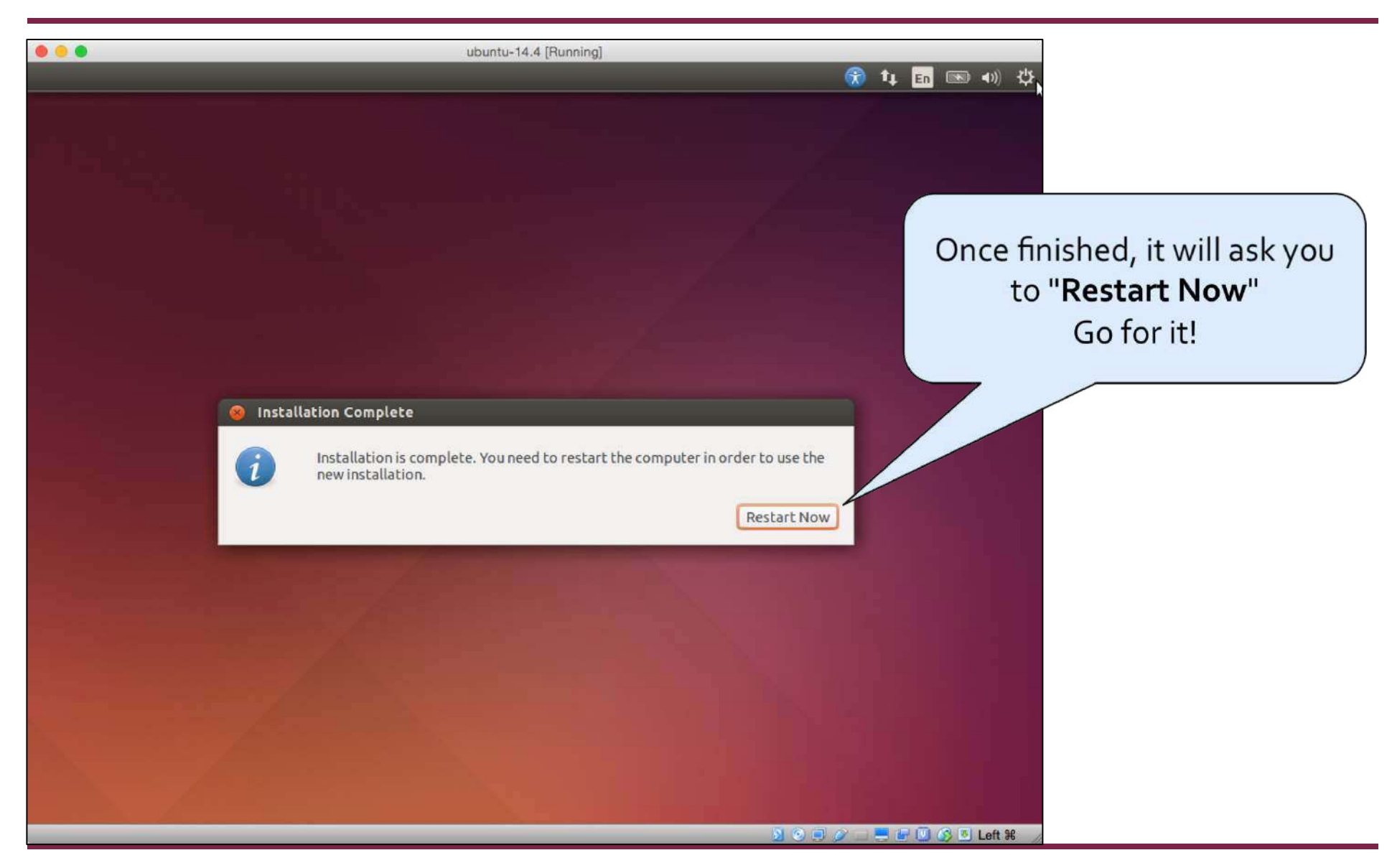

# **Troubleshooting**

#### • Problem:

#### After installing Ubuntu and restarting either

- Ubuntu tries to install itself again, or
- VirtualBox/Ubuntu crashes

#### • Solution:

You may need to eject the installation media (i.e., iso)

• See the next few slides for more details.

### **Ejecting the Installation Media 1) Open Settings for your VM**

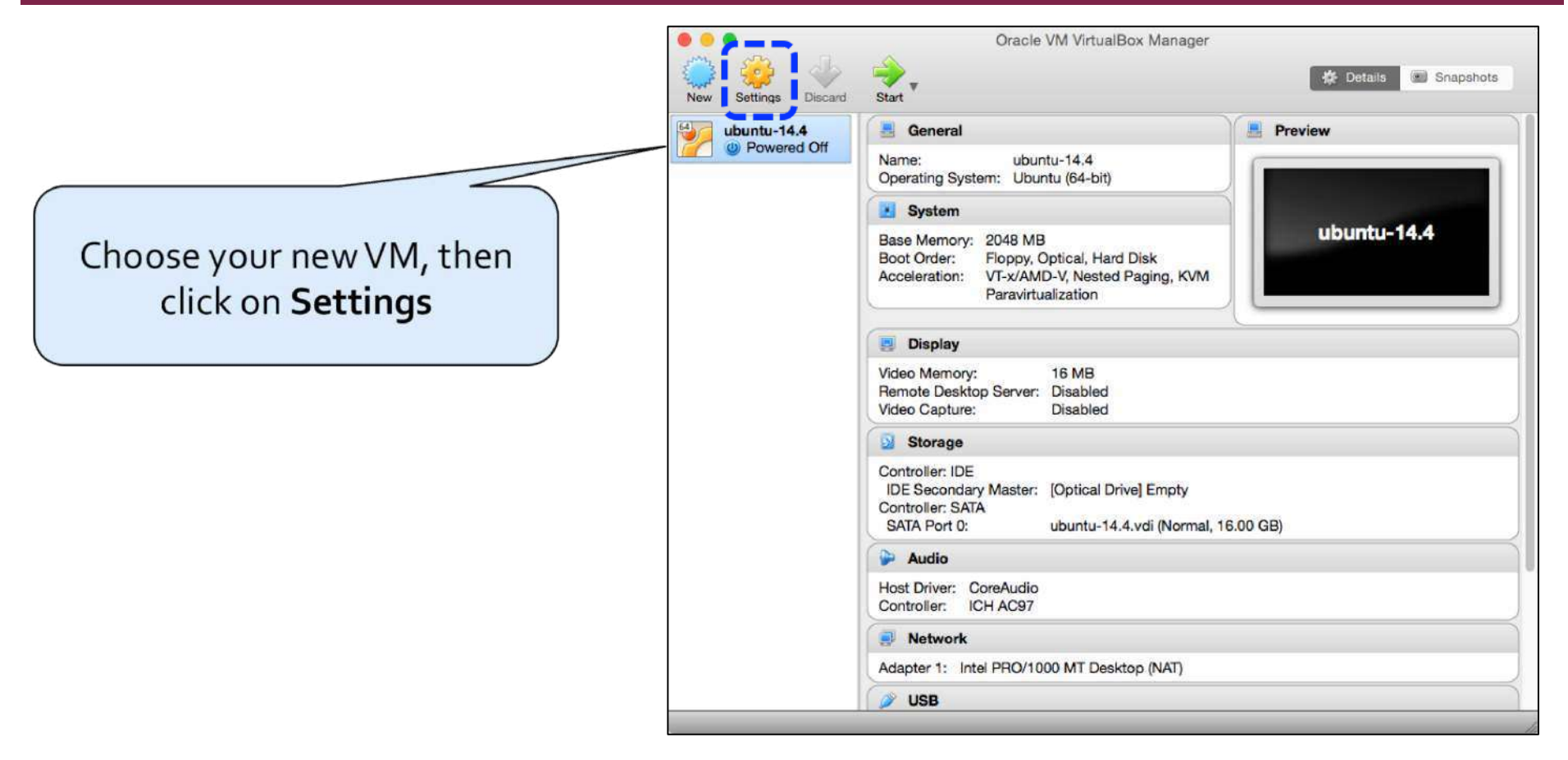

#### **Ejecting the Installation Media 2) Find the installation .iso**

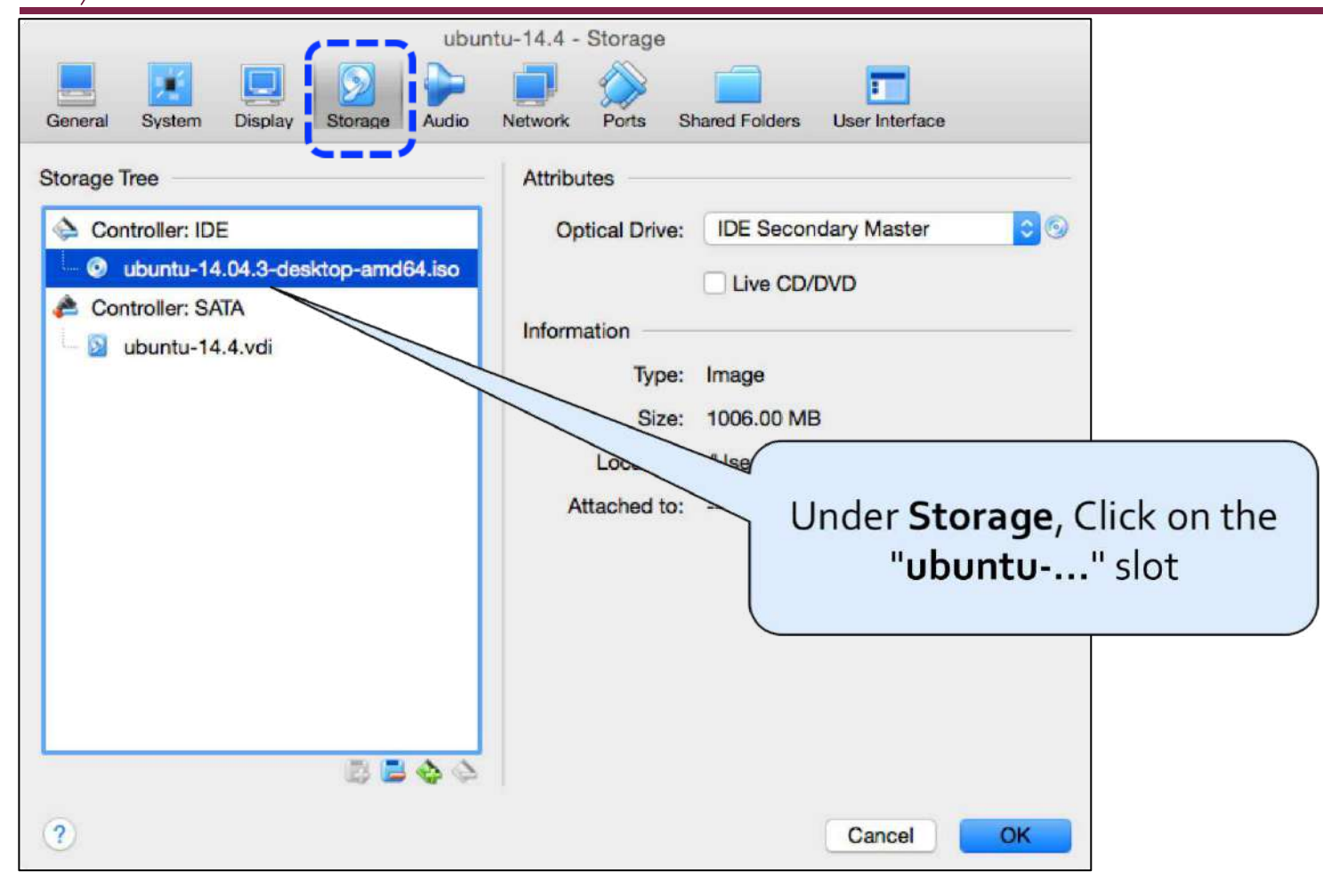

#### **Ejecting the Installation Media 3) Remove the disk from the drive**

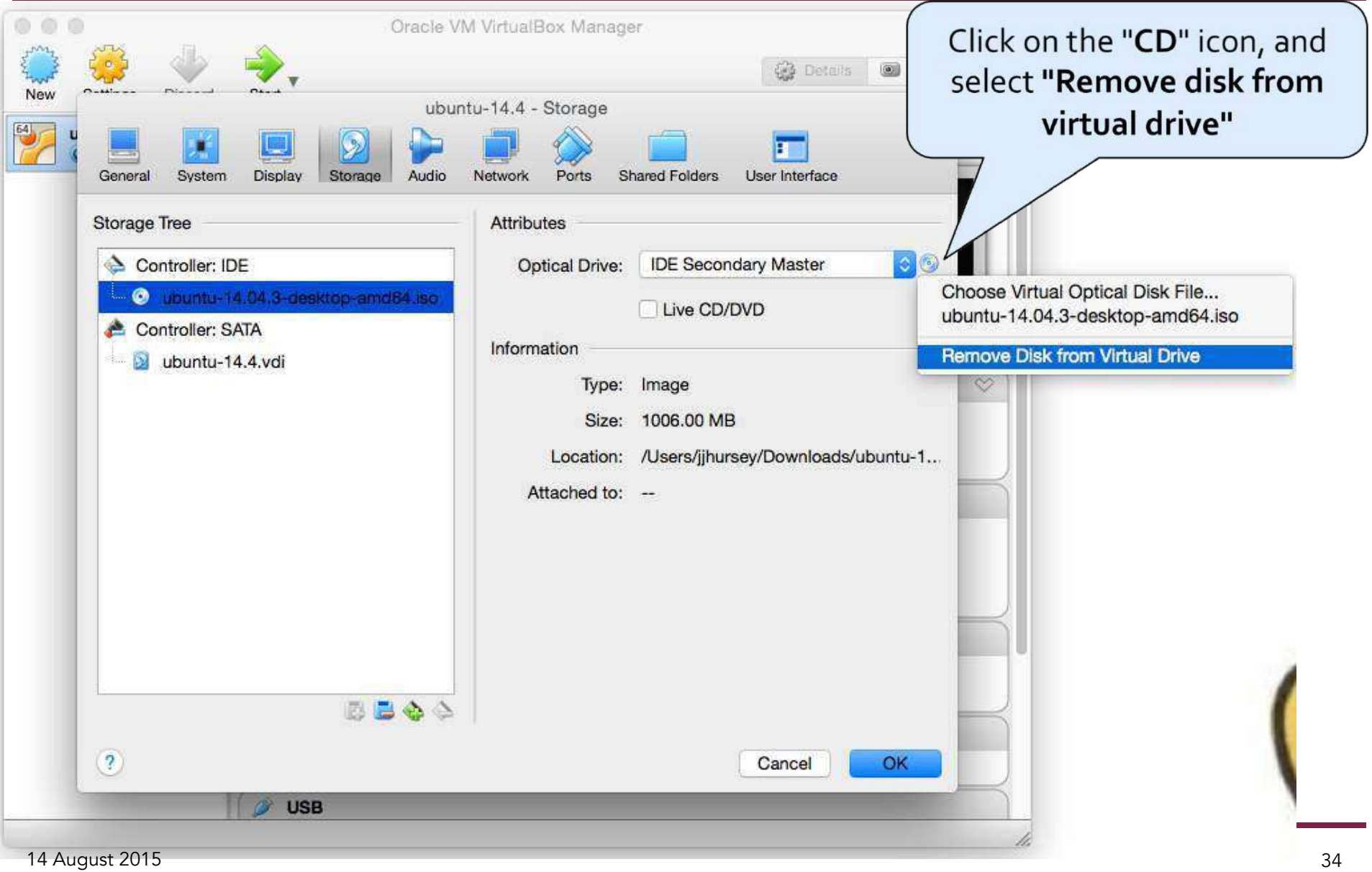

#### **Ejecting the Installation Media 4) All done**

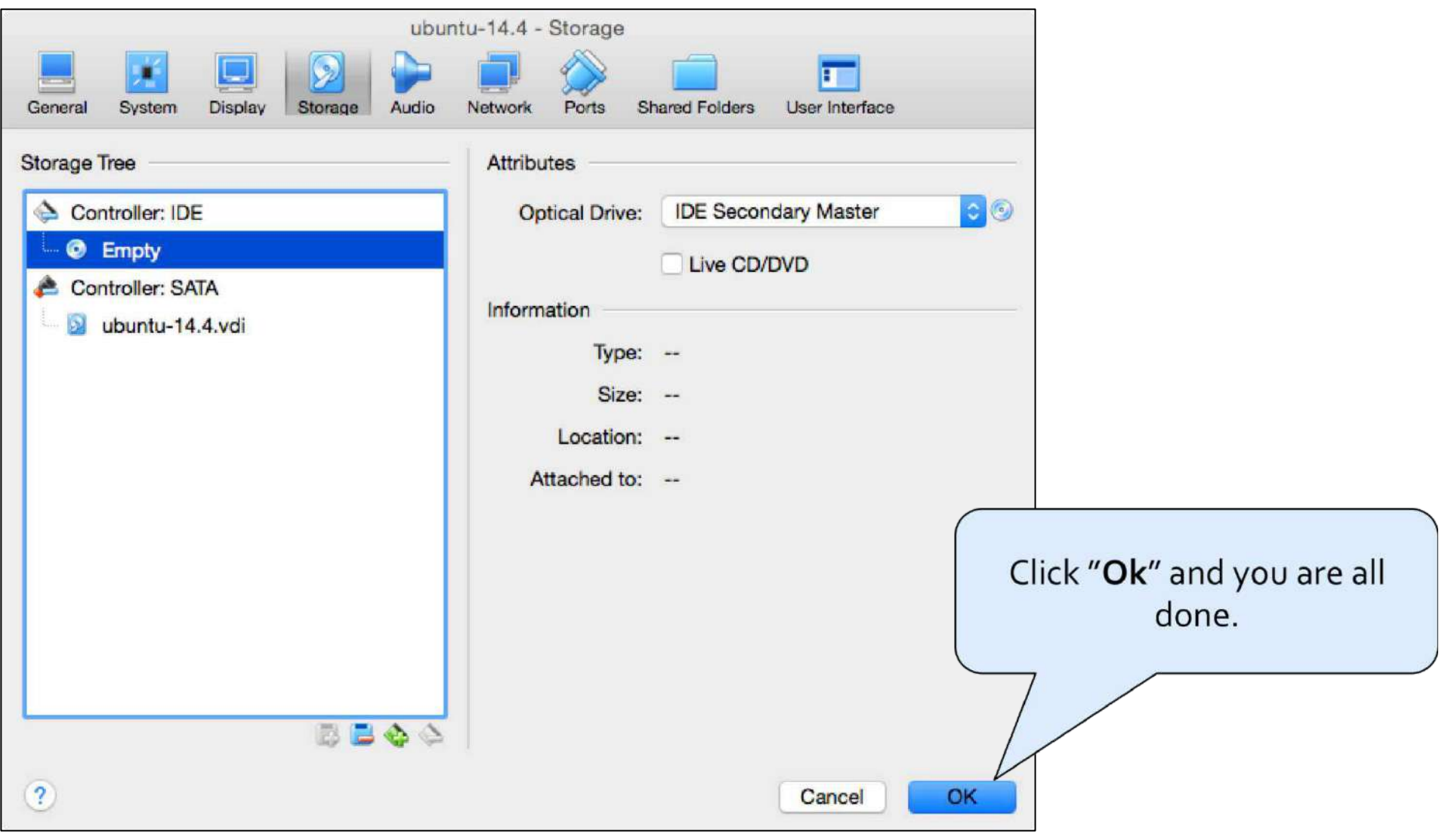

# ubuntu®

# **Setting up Guest Additions - Ubuntu**

#### **Tiny Window**

Often when Ubuntu starts up for the first time it does so in a small window that is difficult to use. You need to install the "Guest Additions" to allow the Ubuntu virtual machine to notice when the VirtualBox window is resized. Once installed you can expand the window as you would any other application on your system.

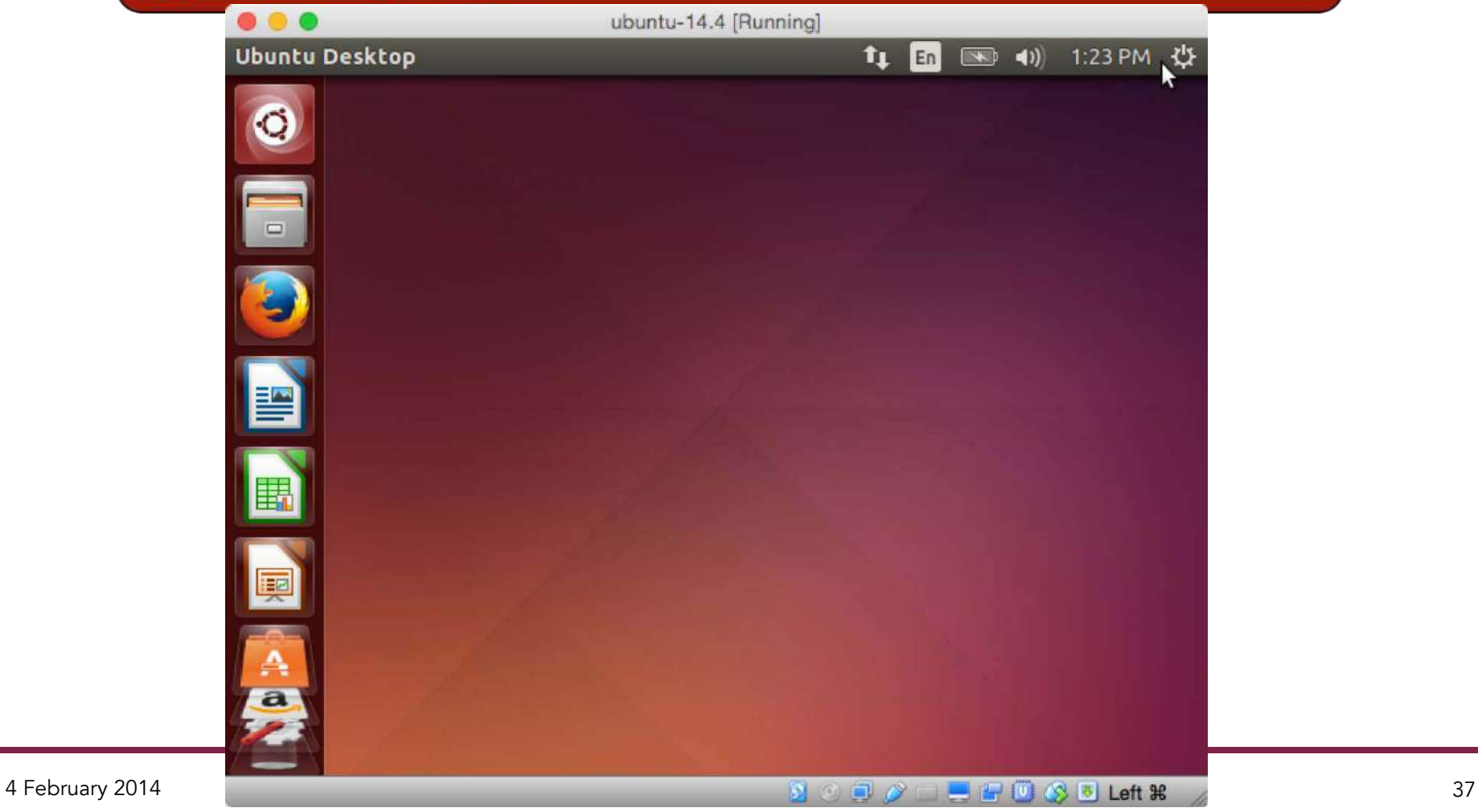

# **1) Install VirtualBox Guest Additions**

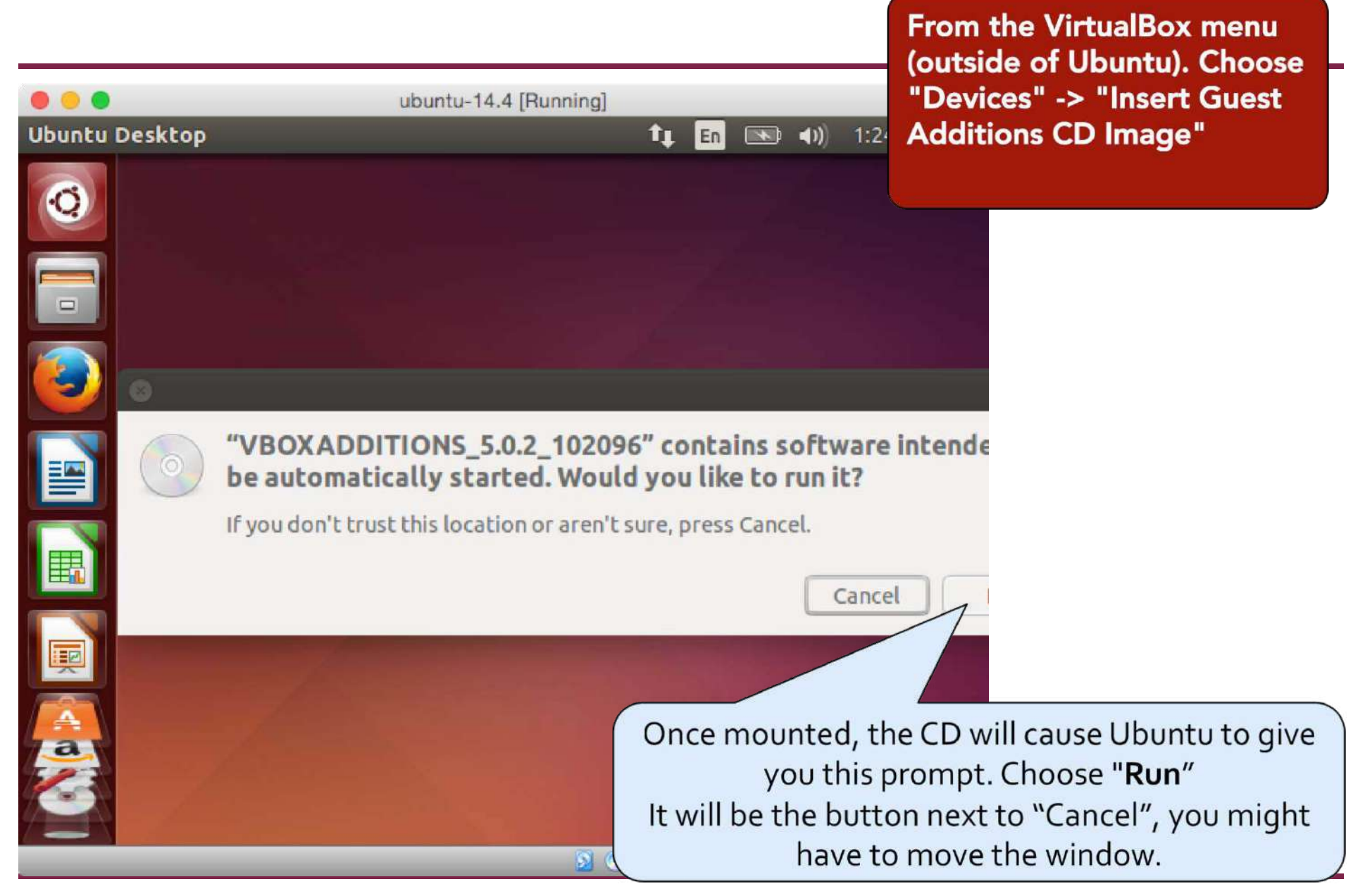

# **2) Install VirtualBox Guest Additions**

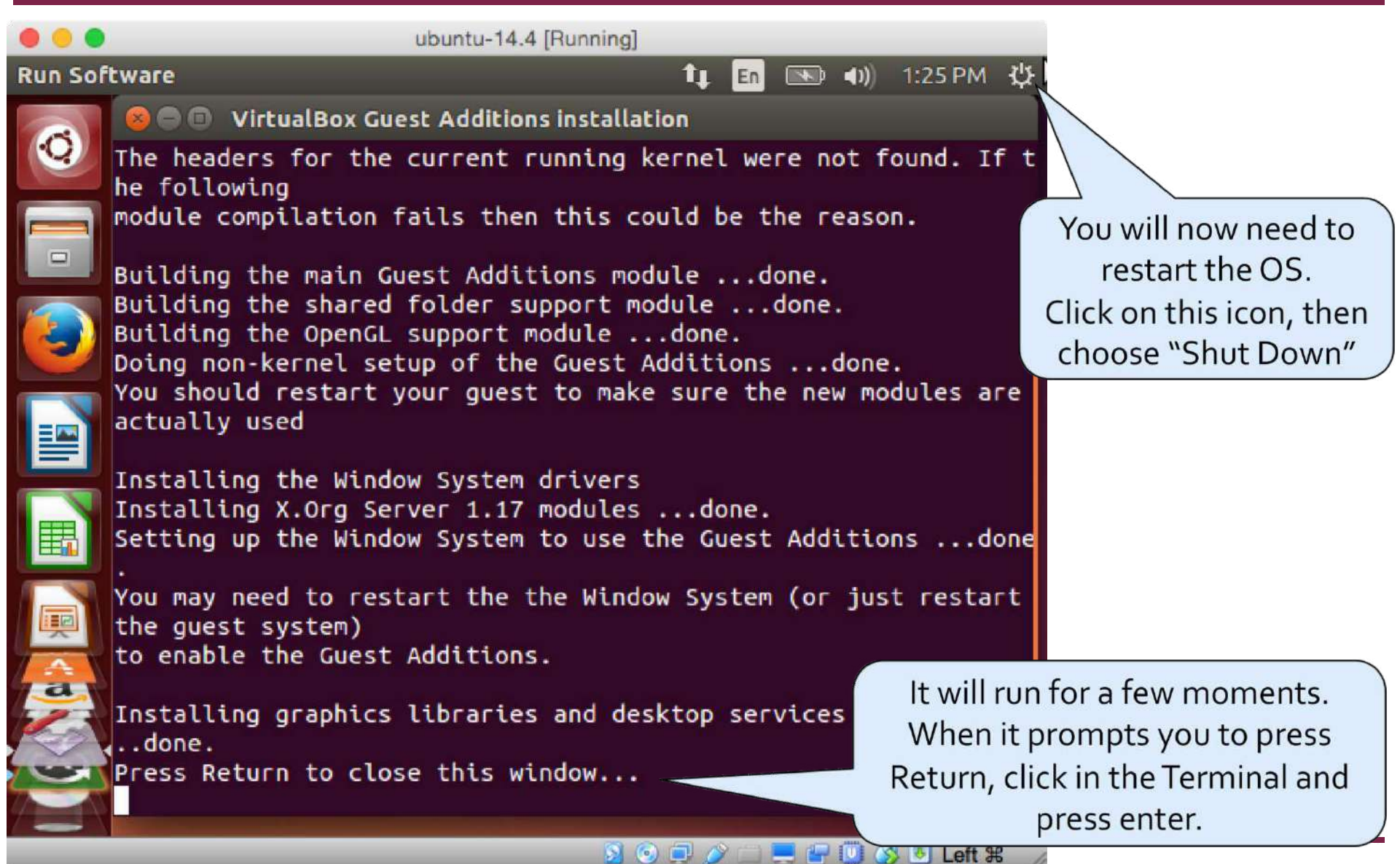

4 February 2014 39

# **Other Useful Links**

- VirtualBox Guest Additions Manual
	- https://www.virtualbox.org/manual/ch04.html
	- In particular take a look at the "Shared Folders" capability for an easy way to share files between the host machine and the virtual machine.

# ubuntu®

# **Setting up Ubuntu**

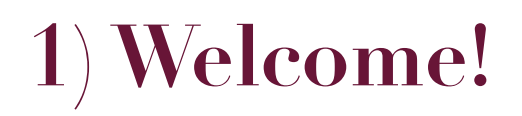

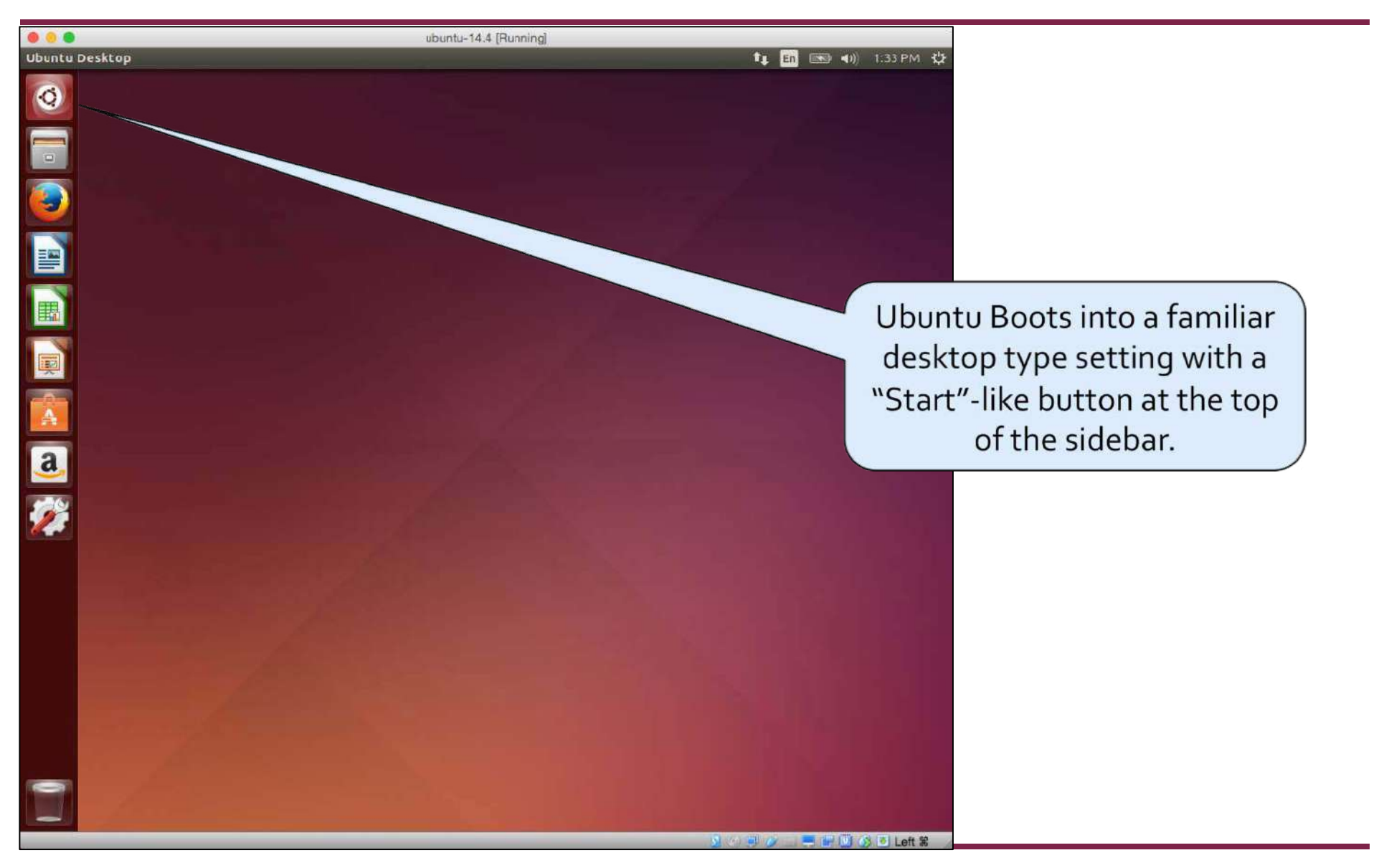

# **2) Software Update**

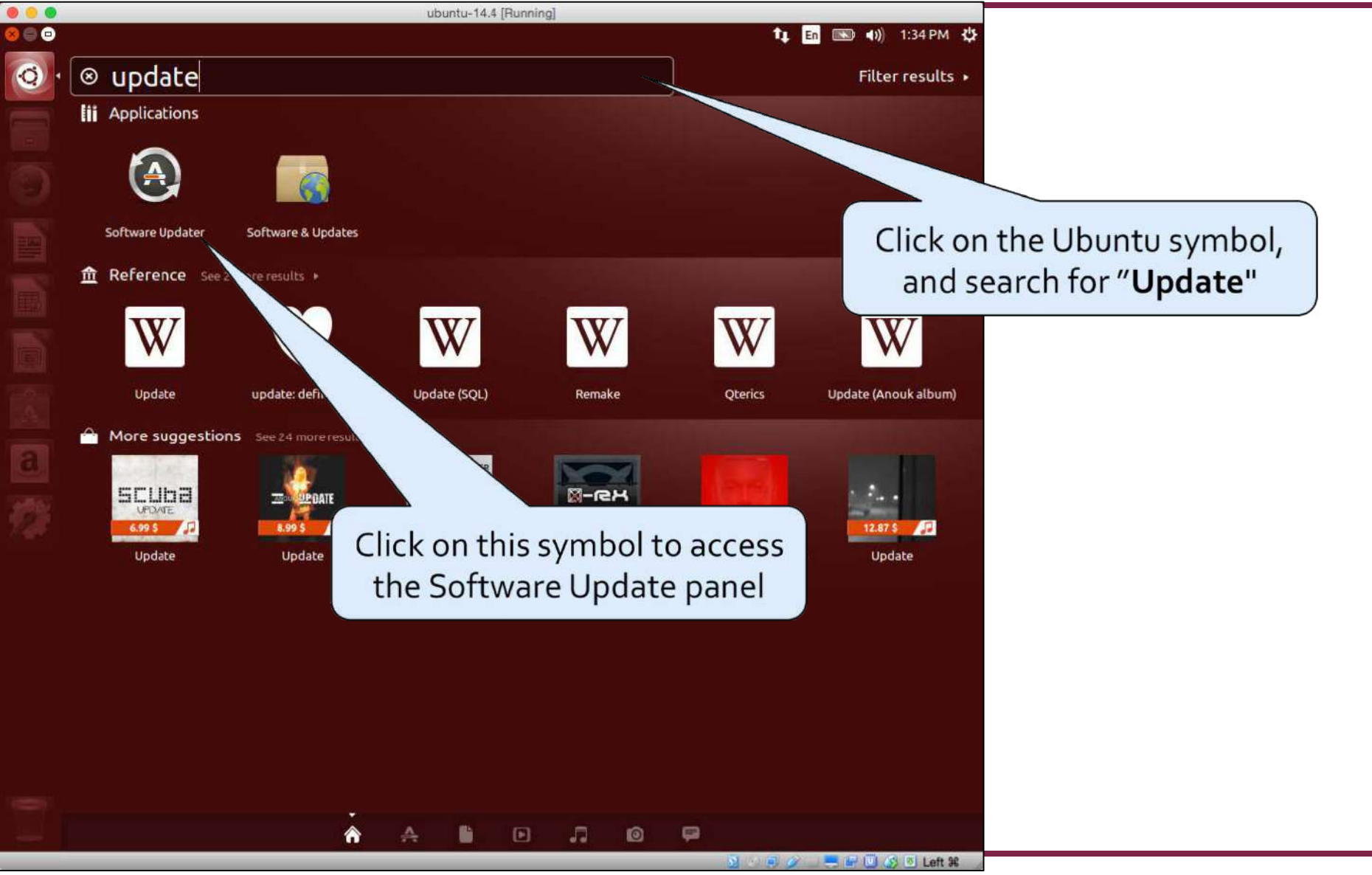

14 August 2015 43

# **2) Software Update**

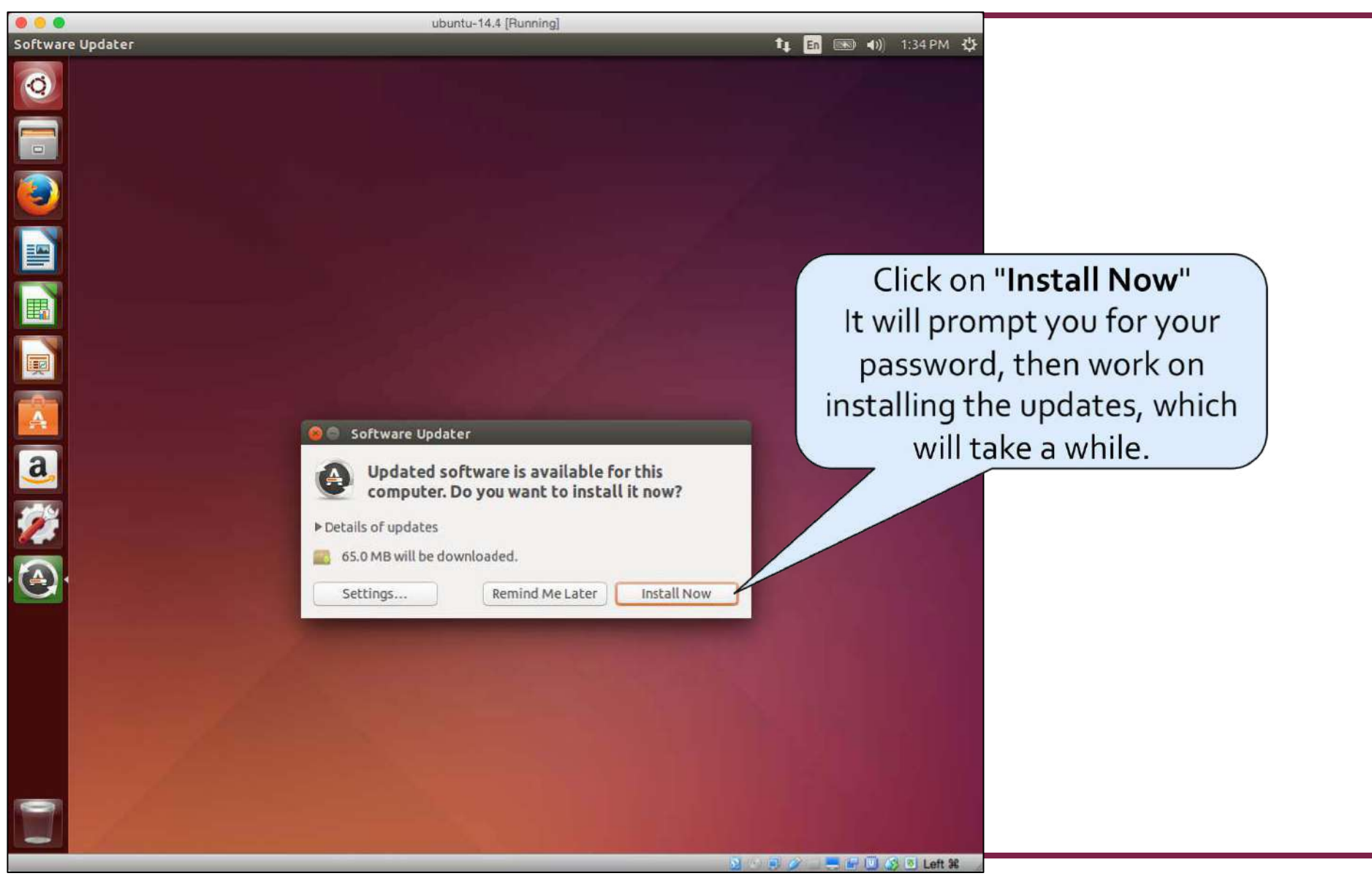

14 August 2015 44

# **2) Software Update**

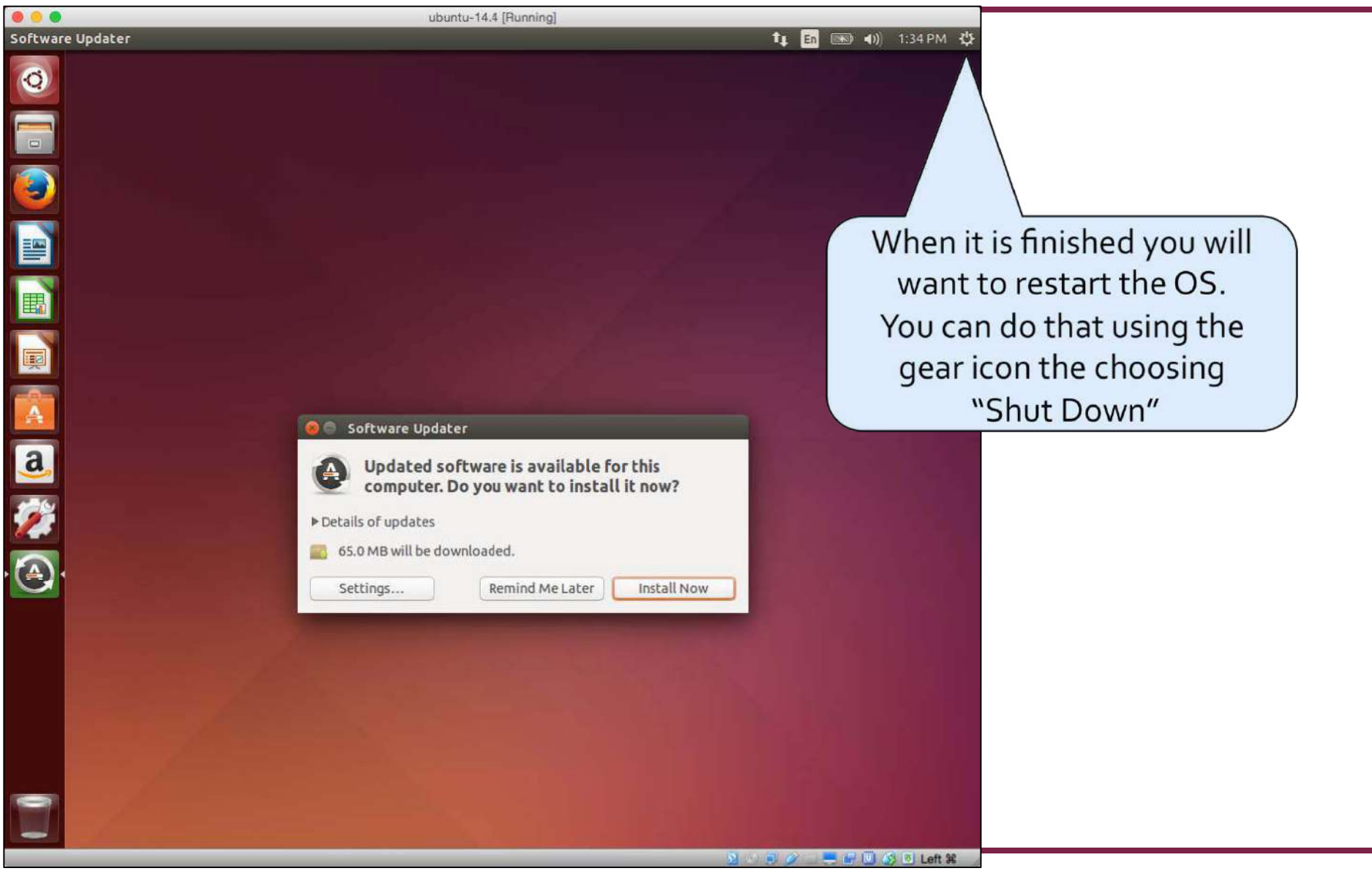

14 August 2015 45

# **Troubleshooting**

#### • Problem:

After installing updates in Ubuntu and restarting the screen does not resize any longer.

#### • Solution:

- Try reinstalling the Guest Additions then rebooting.
- See the previous slides for more details.

# **3) Find the Terminal**

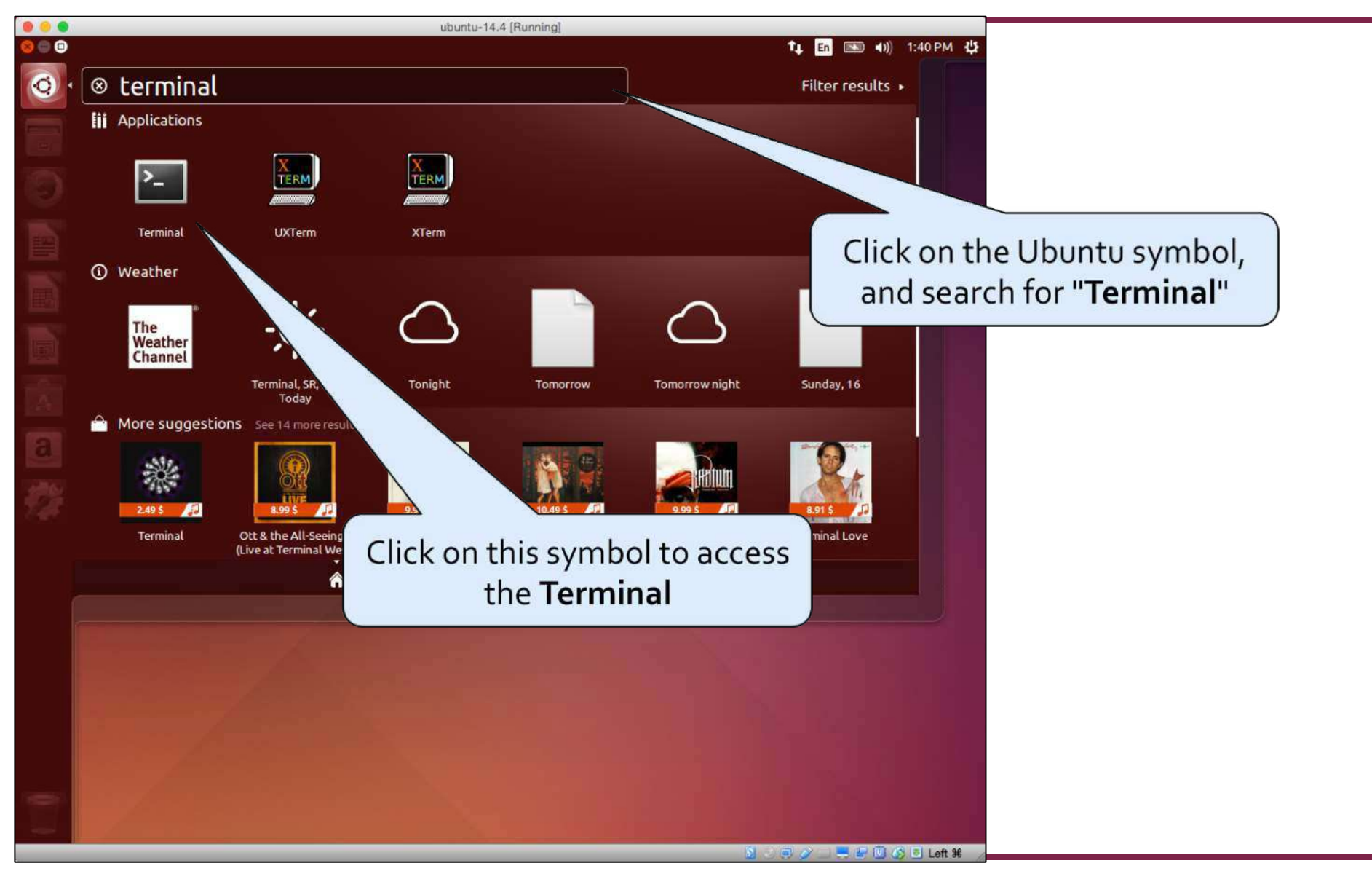

# **3) Find the Terminal**

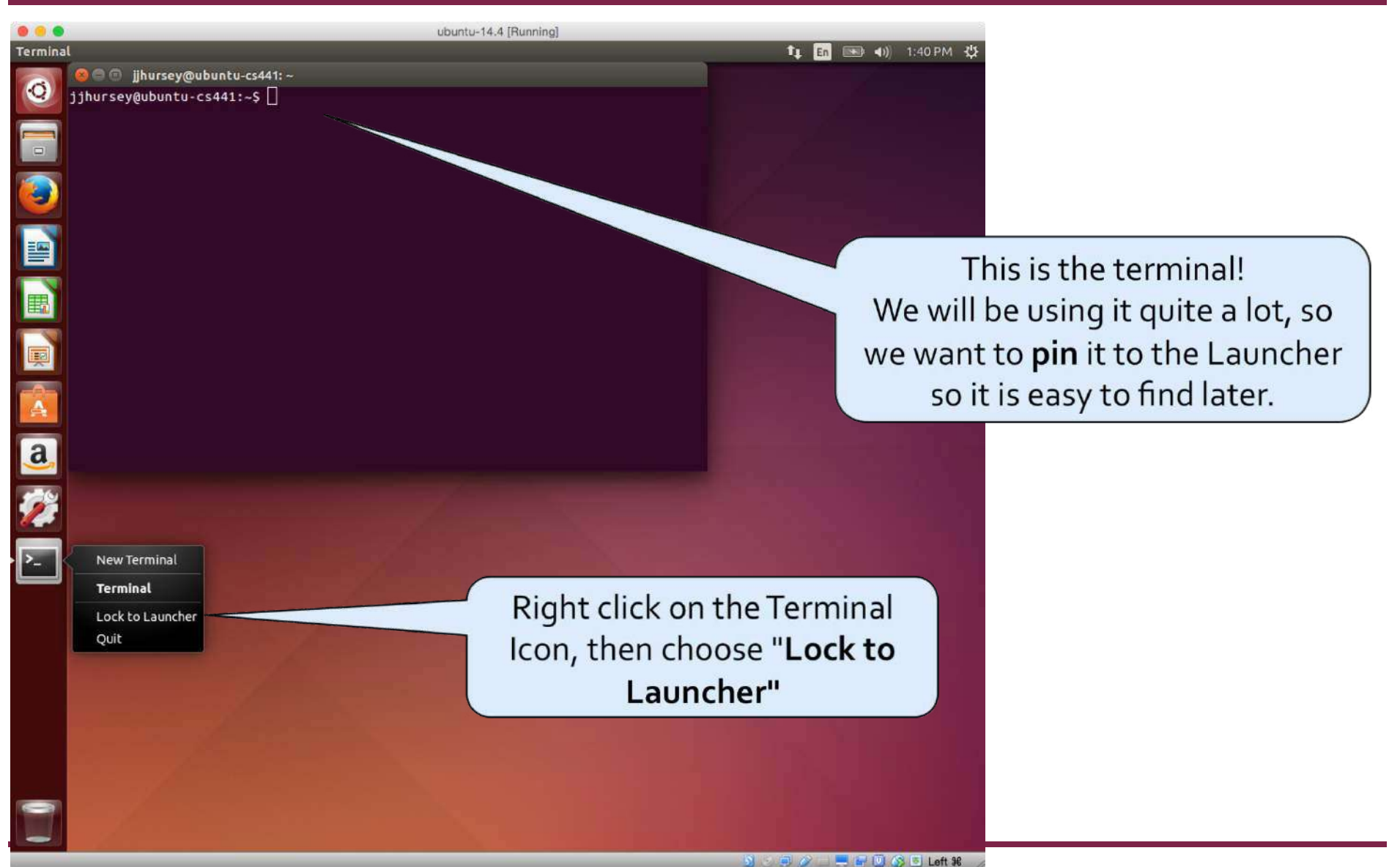

14 August 2015 48

# **4) Install Emacs (your new favorite editor)**

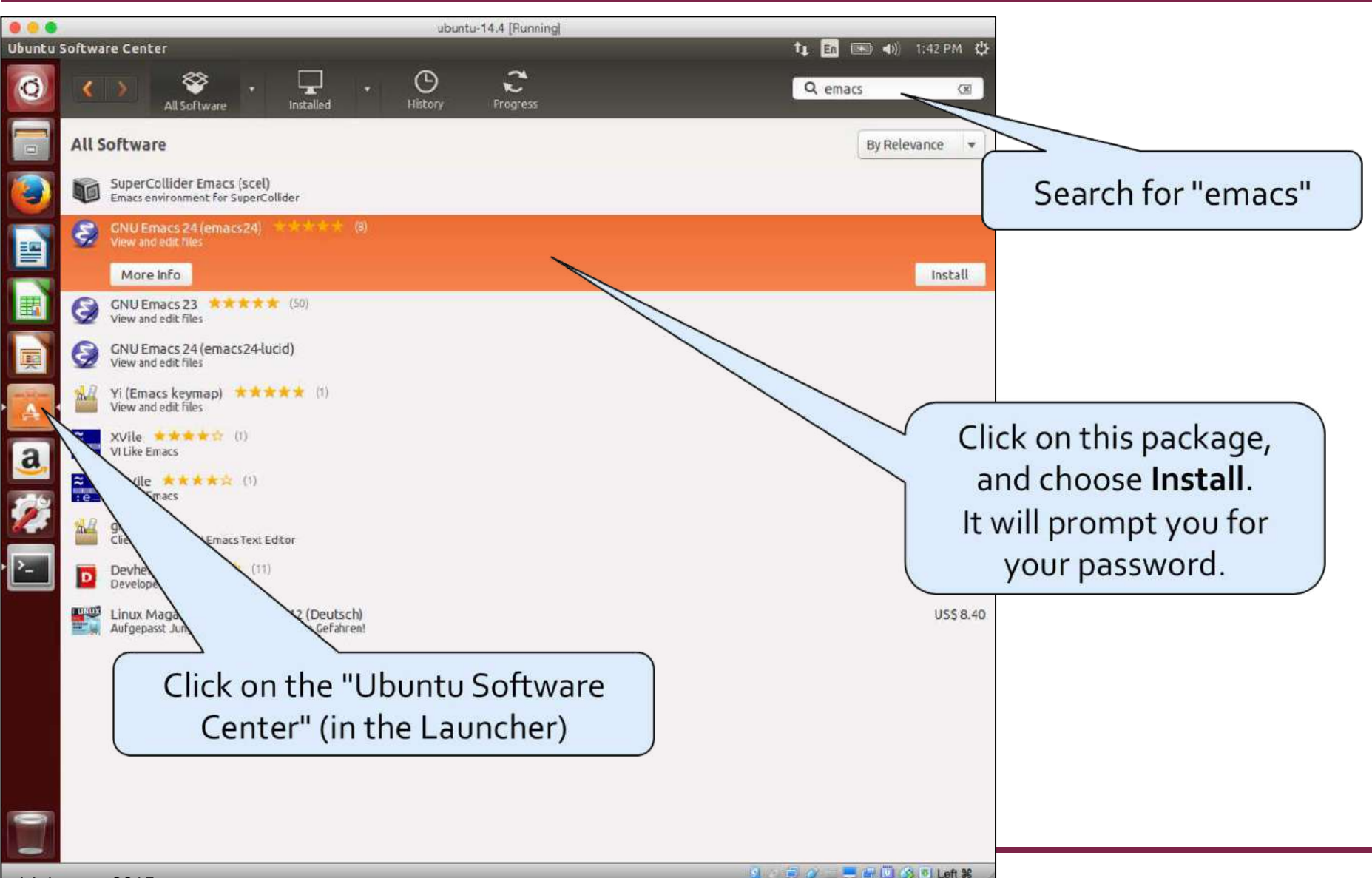

14 August 2015 49

### **5) Launch Emacs**

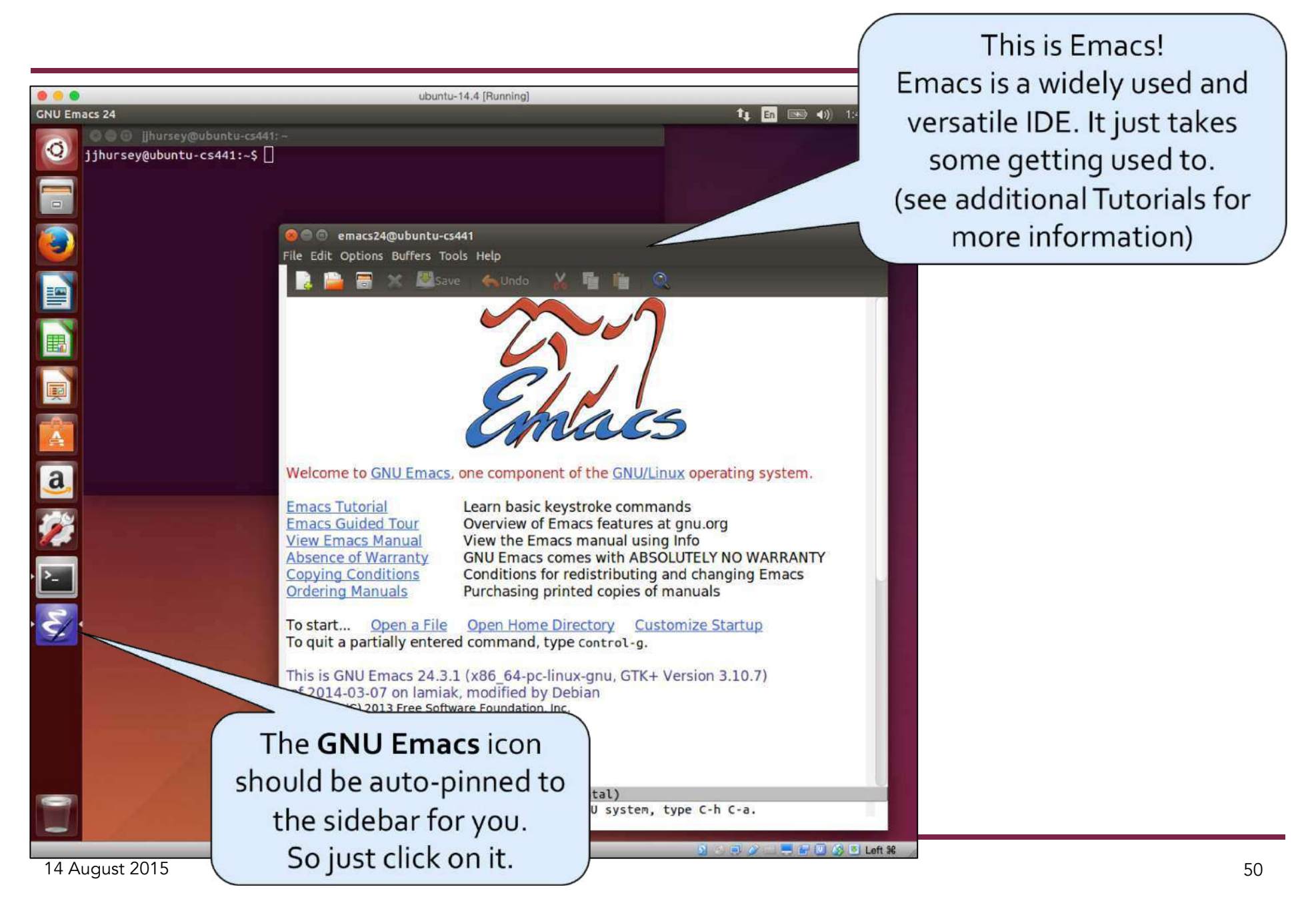

#### **6) Install git & valgrind**

These tools are not easily installed from the Software Center, so we will use the terminal to access the backend installed called apt-get

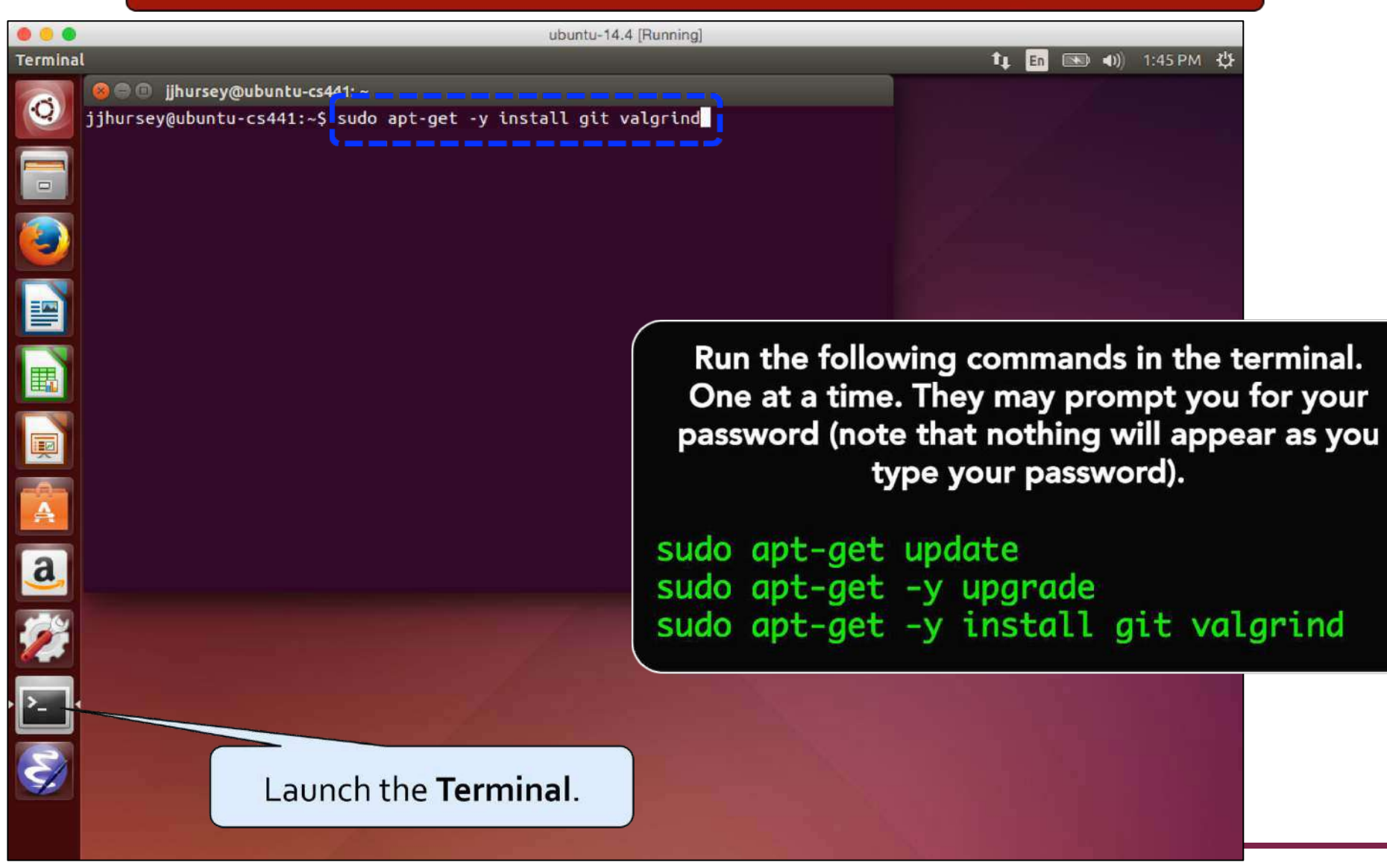

14 August 2015 51

# ubuntu®

# **All Done**

This one time setup is finished!

# **Other Useful Links**

- Desktop Ubuntu manual
	- https://help.ubuntu.com/14.04/ubuntu-help/index.html